# Oracle® Banking Trade Finance Configuring JMS on Weblogic Server 12c

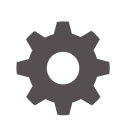

Release 14.7.4.0.0 F99214-01 June 2024

ORACLE

Oracle Banking Trade Finance Configuring JMS on Weblogic Server 12c, Release 14.7.4.0.0

F99214-01

Copyright © 2007, 2024, Oracle and/or its affiliates.

Primary Authors: (primary author), (primary author)

Contributing Authors: (contributing author), (contributing author)

Contributors: (contributor), (contributor)

This software and related documentation are provided under a license agreement containing restrictions on use and disclosure and are protected by intellectual property laws. Except as expressly permitted in your license agreement or allowed by law, you may not use, copy, reproduce, translate, broadcast, modify, license, transmit, distribute, exhibit, perform, publish, or display any part, in any form, or by any means. Reverse engineering, disassembly, or decompilation of this software, unless required by law for interoperability, is prohibited.

The information contained herein is subject to change without notice and is not warranted to be error-free. If you find any errors, please report them to us in writing.

If this is software, software documentation, data (as defined in the Federal Acquisition Regulation), or related documentation that is delivered to the U.S. Government or anyone licensing it on behalf of the U.S. Government, then the following notice is applicable:

U.S. GOVERNMENT END USERS: Oracle programs (including any operating system, integrated software, any programs embedded, installed, or activated on delivered hardware, and modifications of such programs) and Oracle computer documentation or other Oracle data delivered to or accessed by U.S. Government end users are "commercial computer software," "commercial computer software documentation," or "limited rights data" pursuant to the applicable Federal Acquisition Regulation and agency-specific supplemental regulations. As such, the use, reproduction, duplication, release, display, disclosure, modification, preparation of derivative works, and/or adaptation of i) Oracle programs (including any operating system, integrated software, any programs embedded, installed, or activated on delivered hardware, and modifications of such programs), ii) Oracle computer documentation and/or iii) other Oracle data, is subject to the rights and limitations specified in the license contained in the applicable contract. The terms governing the U.S. Government's use of Oracle cloud services are defined by the applicable contract for such services. No other rights are granted to the U.S. Government.

This software or hardware is developed for general use in a variety of information management applications. It is not developed or intended for use in any inherently dangerous applications, including applications that may create a risk of personal injury. If you use this software or hardware in dangerous applications, then you shall be responsible to take all appropriate fail-safe, backup, redundancy, and other measures to ensure its safe use. Oracle Corporation and its affiliates disclaim any liability for any damages caused by use of this software or hardware in dangerous applications.

Oracle®, Java, MySQL, and NetSuite are registered trademarks of Oracle and/or its affiliates. Other names may be trademarks of their respective owners.

Intel and Intel Inside are trademarks or registered trademarks of Intel Corporation. All SPARC trademarks are used under license and are trademarks or registered trademarks of SPARC International, Inc. AMD, Epyc, and the AMD logo are trademarks or registered trademarks of Advanced Micro Devices. UNIX is a registered trademark of The Open Group.

This software or hardware and documentation may provide access to or information about content, products, and services from third parties. Oracle Corporation and its affiliates are not responsible for and expressly disclaim all warranties of any kind with respect to third-party content, products, and services unless otherwise set forth in an applicable agreement between you and Oracle. Oracle Corporation and its affiliates will not be responsible for any loss, costs, or damages incurred due to your access to or use of third-party content, products, or services, except as set forth in an applicable agreement between you and Oracle.

# **Contents**

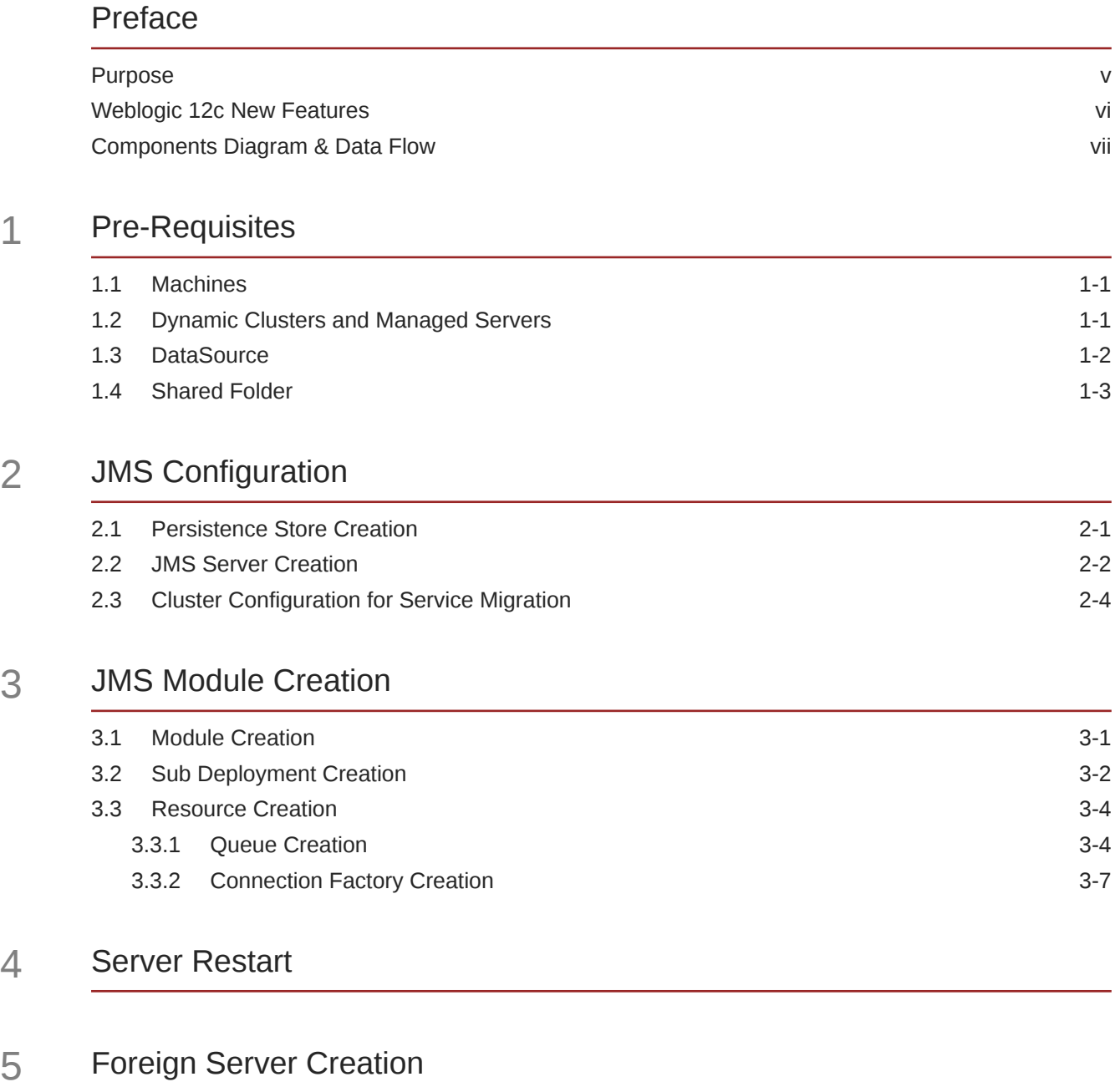

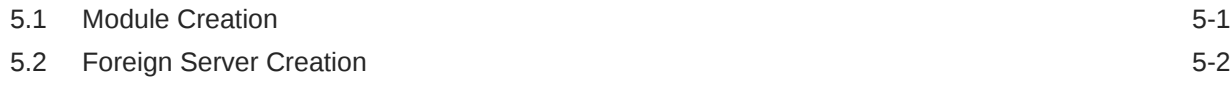

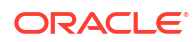

### 6 [Application Deployment](#page-34-0)

### 7 [Frequently Asked Questions](#page-35-0)

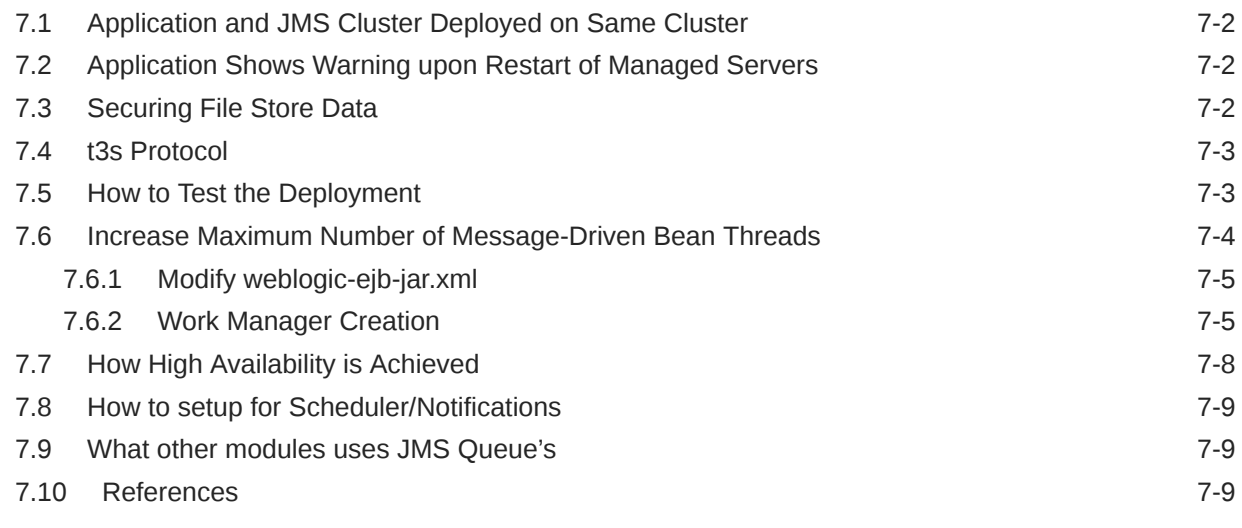

### [Index](#page-45-0)

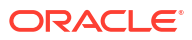

## <span id="page-4-0"></span>Preface

Below is brief description on major components in Weblogic JMS Server architecture.

- **Purpose**
- [Weblogic 12c New Features](#page-5-0)
- [Components Diagram & Data Flow](#page-6-0)

### Purpose

The purpose of this document is to explain the steps required for JMS Configuration in cluster mode for

- **1.** FCUBS 12.1
- **2.** WebLogic Server 12.1.3.0.0

#### **JMS Server**

JMS server acts as management container for JMS queue and topic resources defined within JMS modules that are targeted to specific that JMS server. A JMS server's main responsibility is to maintain persistent storage for these resources, maintain the state of durable subscriber and etc. JMS servers can host a defined set of modules and any associated persistent storage that reside on a WebLogic Server instance.

#### **JMS Module**

JMS modules are application-related definitions that are independent of the domain environment. JMS modules group JMS configuration resources (such as queues, topics, and connections factories).

These are outside domain configuration. JMS modules are globally available for targeting to servers and clusters configured in the domain and therefore are available to all the applications deployed on the same targeted. JMS modules contain configuration resources, such as standalone queue and topic destinations, distributed destinations, and connection factories.

#### **Subdeployment**

Subdeployment is also known as Advanced Targeting. Subdeployment resource is a bridge between the group of JMS resources and JMS Servers. When you create a JMS resource you need to choose one Subdeployment.

#### **JMS Resources**

- **1. Queue** defines a point-to-point destination type, which are used for asynchronous peer communications. A message delivered to queue is distributed to only one customer.
- **2. Topic** defines a publish/subscribe destination type, which are used for asynchronous peer communication. A message delivered to topic is distributed to all topic consumers.
- <span id="page-5-0"></span>**3. Distributed queue** defines a set of queues that are distributed on multiple JMS servers, but are accessible as a single, logical queue to JMS clients
- **4. Distributed topic** defines a set of topics that are distributed on multiple JMS servers, but which as accessible as a single, logical topic to JMS clients.
- **5. Uniform Distributed Queue**: queue members are created uniformly from a common configuration.

#### **Persistence store**

A persistent store provides a built-in, high-performance storage solution for weblogic server subsystems and services that required persistence. There are two type of mechanism to store the message.

- **1.** File based persistence store –> Message is stored in a file
- **2.** DB based persistence store –> Message is stored in Database.

### Weblogic 12c New Features

Before weblogic 12c JMS Servers and stores are targeted to individual WLS Servers. Scaling up requires configure the JMS server, the store and target it to new WLS Server.

In 12c JMS Servers and stores are targeted to WLS cluster. Scaling up requires to add a WLS server to the cluster.

#### **Figure 1 Architecture Previous to 12c**

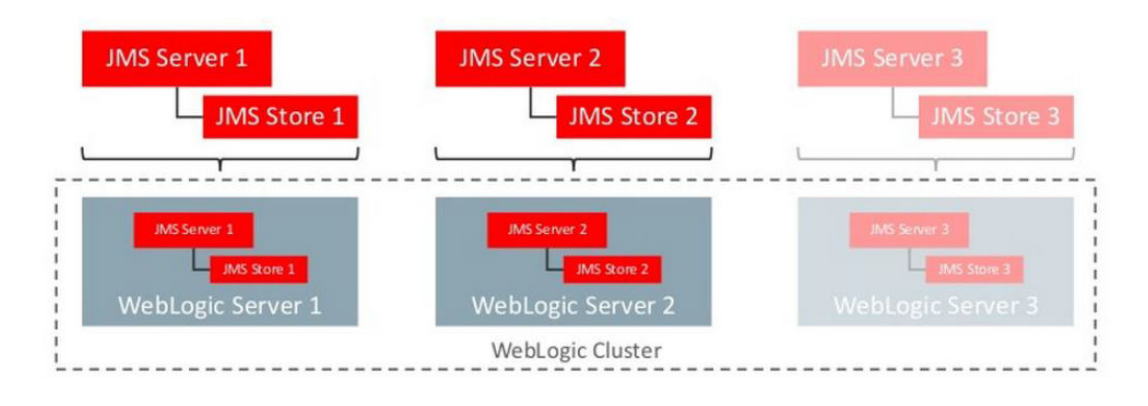

#### **Figure 2 Architecture in 12c**

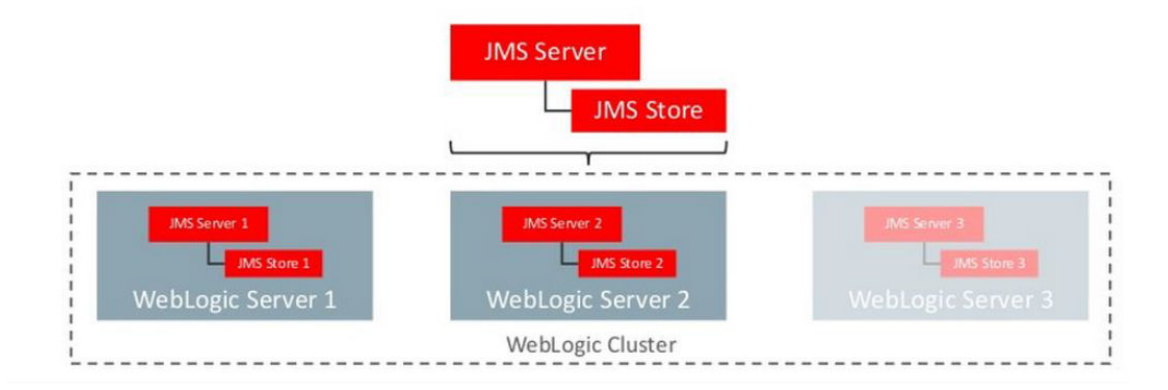

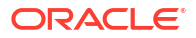

### <span id="page-6-0"></span>Components Diagram & Data Flow

Below is the flow diagram which indicates various components that are used and the document explain steps to create.

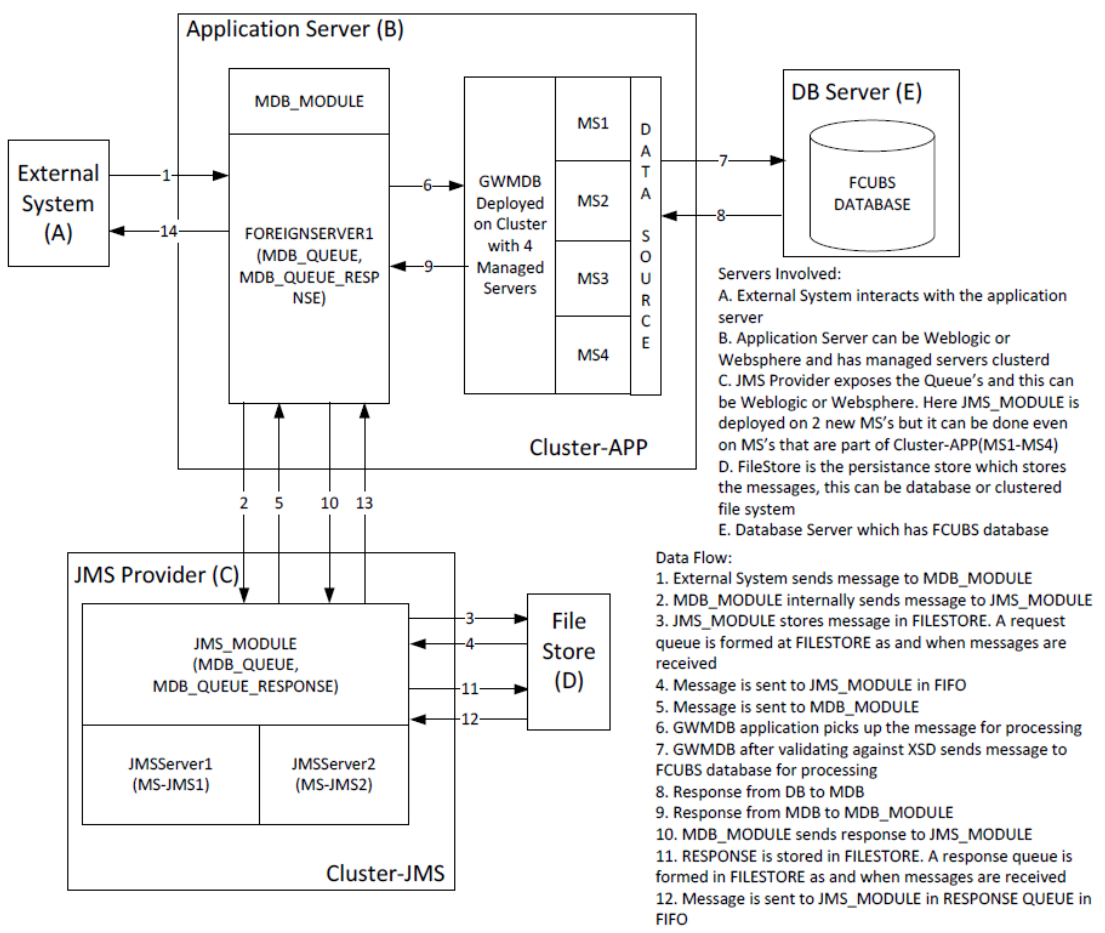

13, 14. External system to read the response message from Response Queue

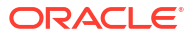

# <span id="page-7-0"></span>1 Pre-Requisites

The document assumes that the below are created before proceeding JMS creation.

- Machines
- Dynamic Clusters and Managed Servers
- **[DataSource](#page-8-0)**
- [Shared Folder](#page-9-0)

### 1.1 Machines

#### **Figure 1-1 MAC-1 & MAC-2**

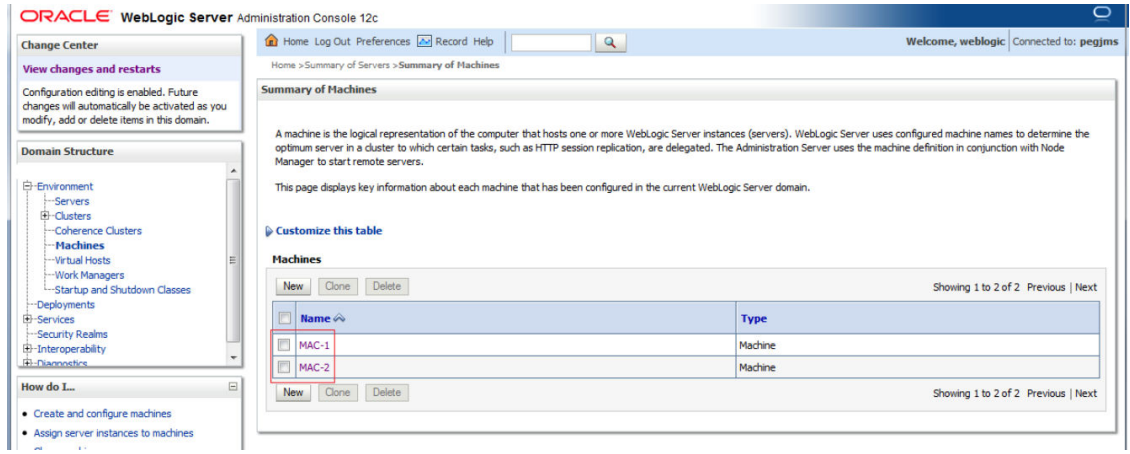

### 1.2 Dynamic Clusters and Managed Servers

Ensure Dynamic cluster for FCUBS (4 Managed Servers) and Dynamic cluster for JMS Deployment (2 Managed Servers).

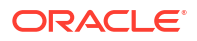

<span id="page-8-0"></span>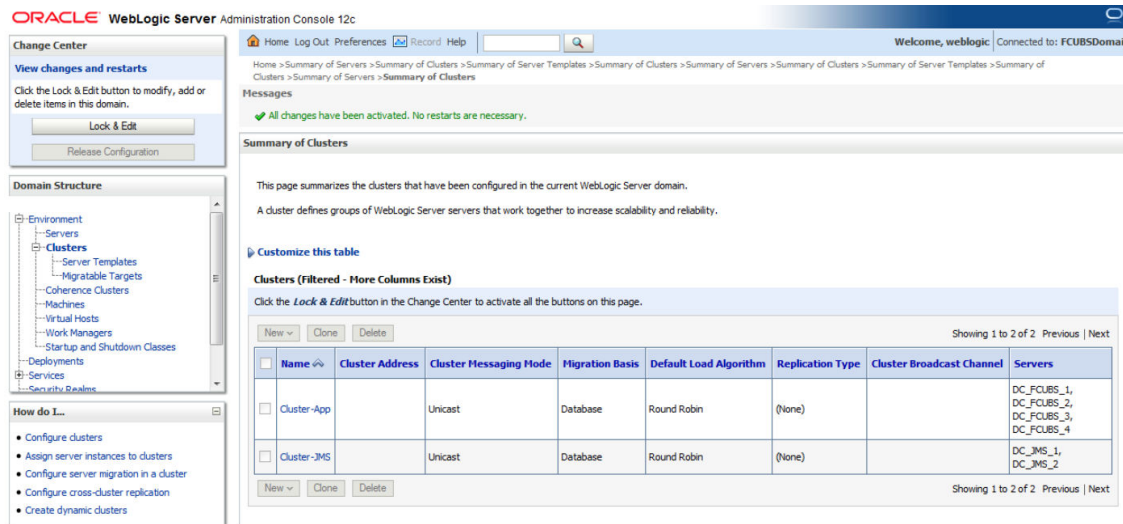

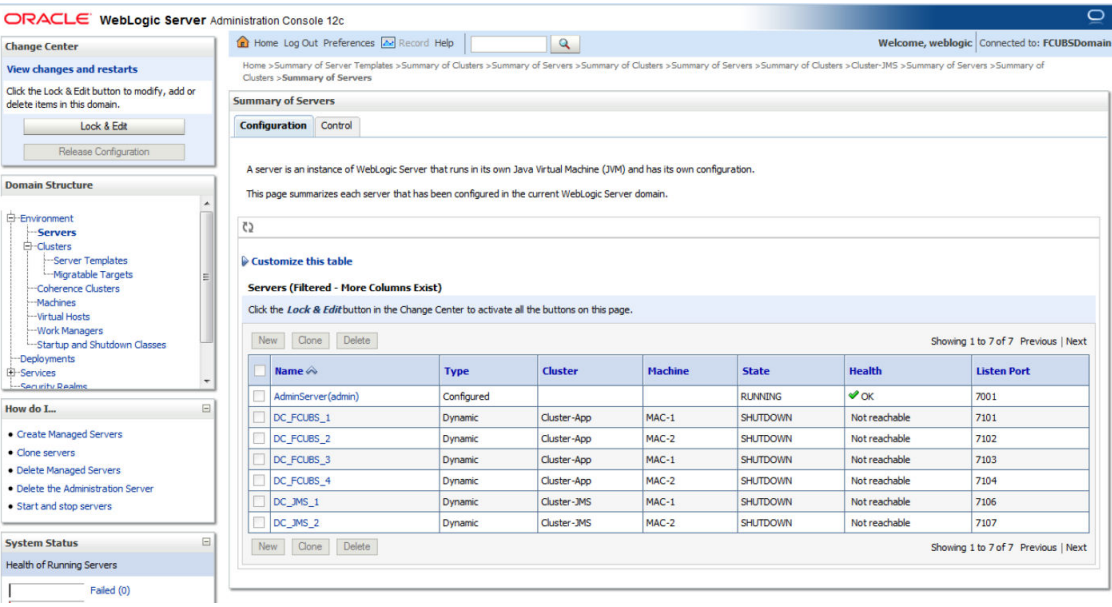

## 1.3 DataSource

Ensure that DataSource required for the MDB ear is created with Target as Cluster-App.

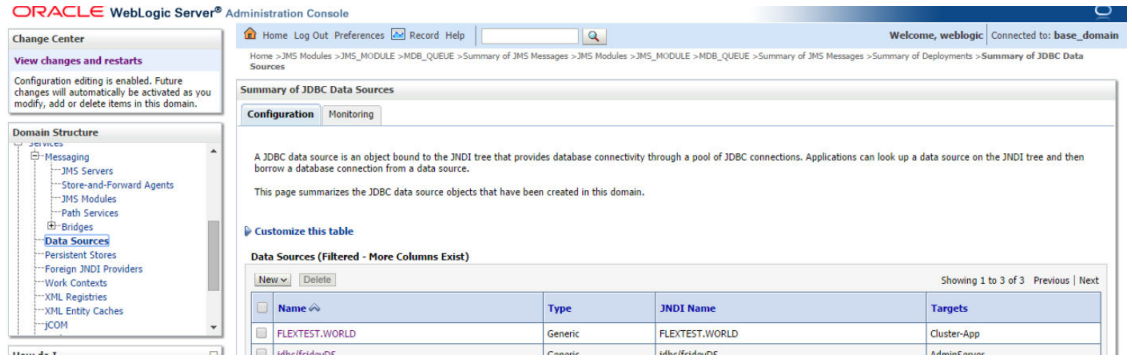

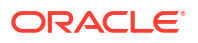

### <span id="page-9-0"></span>1.4 Shared Folder

A shared folder for File Store Creation is required and this folder should be accessible across both the servers (eg, NFS mount).

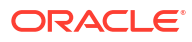

# <span id="page-10-0"></span>2 JMS Configuration

- Persistence Store Creation
- [JMS Server Creation](#page-11-0)
- [Cluster Configuration for Service Migration](#page-13-0)

### 2.1 Persistence Store Creation

1. Navigate to Services I Persistent StoresINew ICreate FileStore.

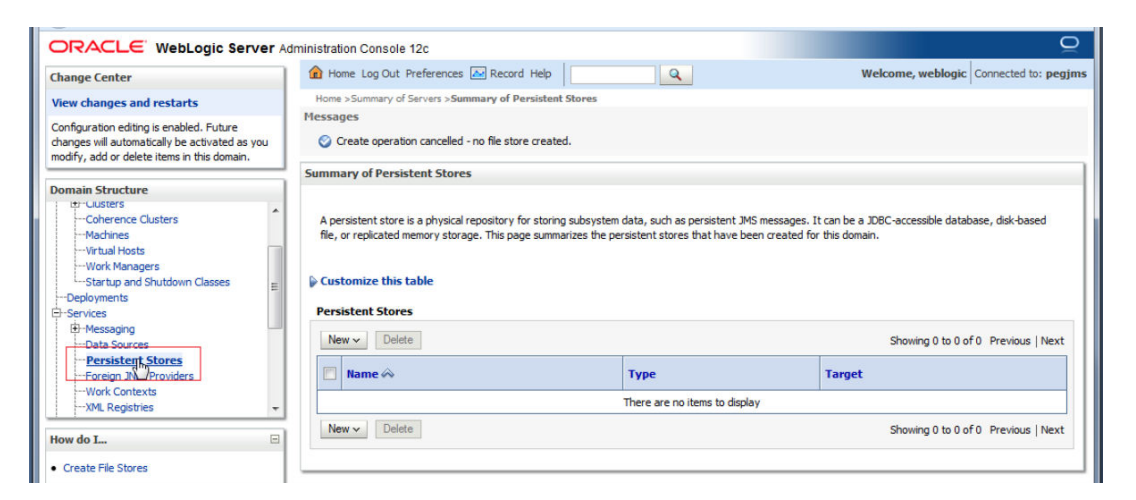

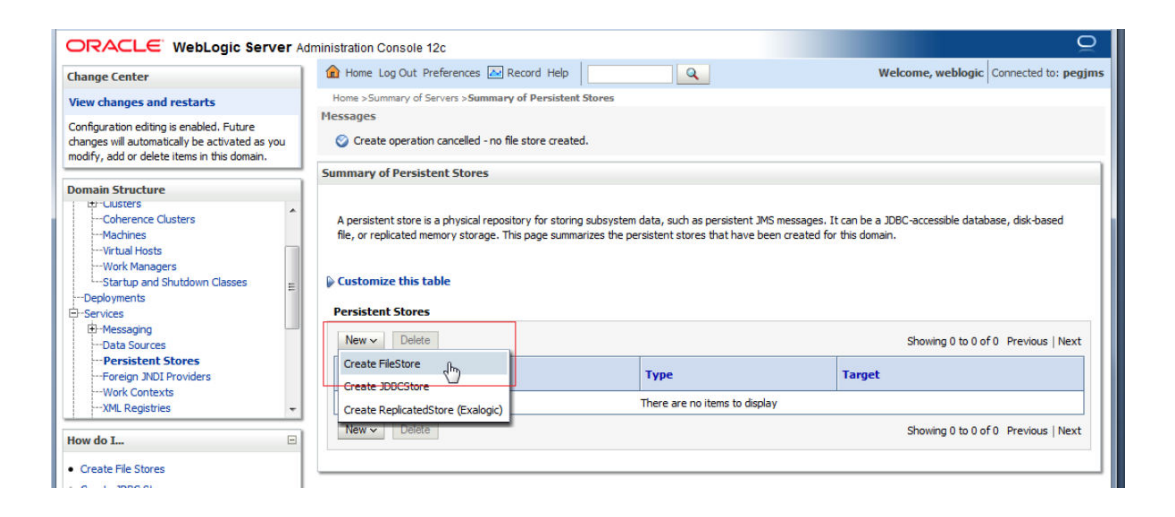

**2.** Select **Cluster-JMS** under target drop-down and Click on **OK**.

<span id="page-11-0"></span>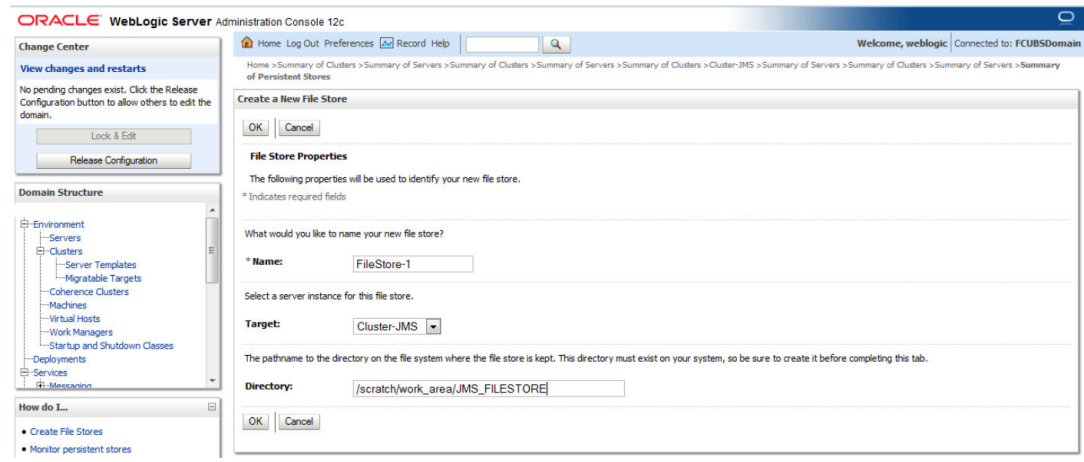

#### **3. FileStore-1** is created.

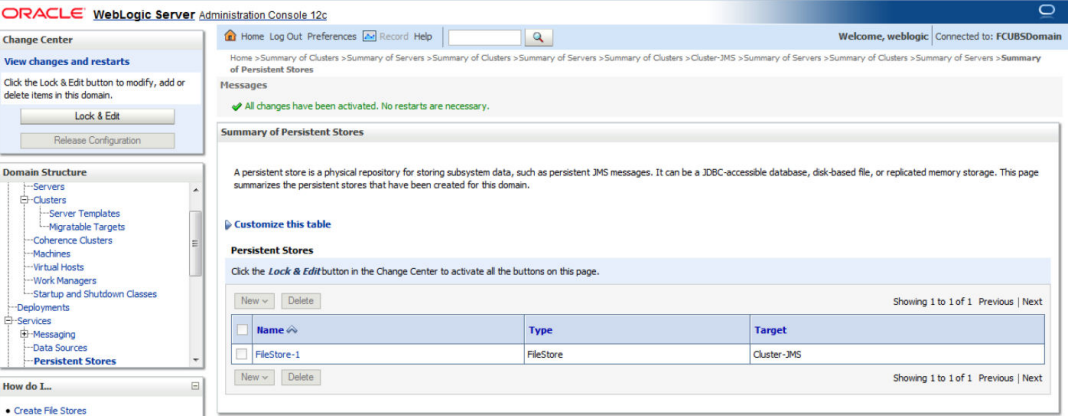

## 2.2 JMS Server Creation

**1.** Navigate to Services I Messaging I JMS Servers I Click on New.

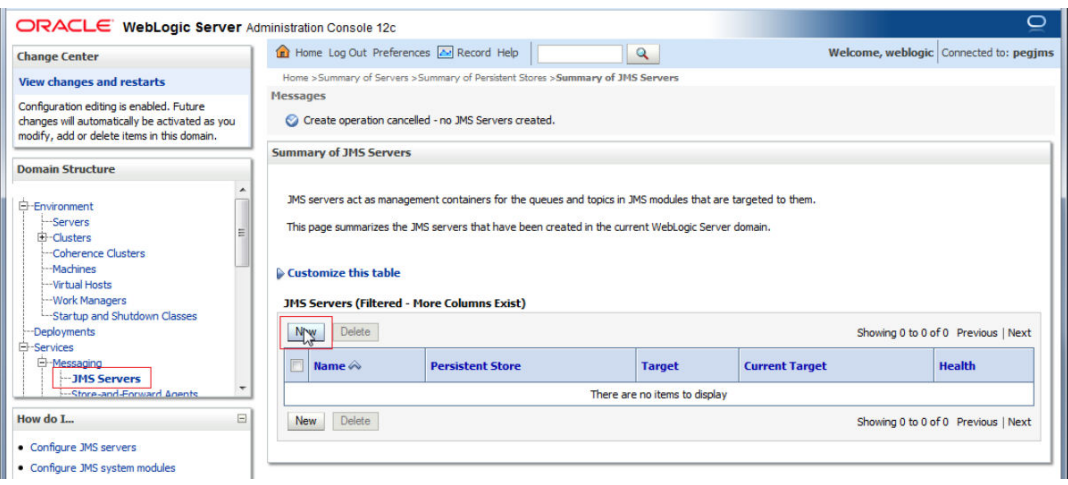

**2.** Select FileStore-1, Click **Next**.

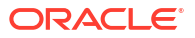

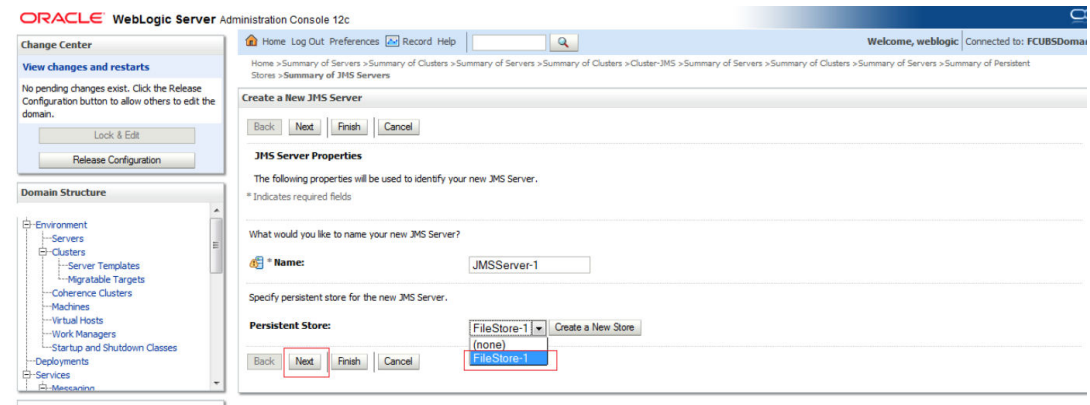

### **3.** Select Target as Cluster-JMS and click on **Finish**.

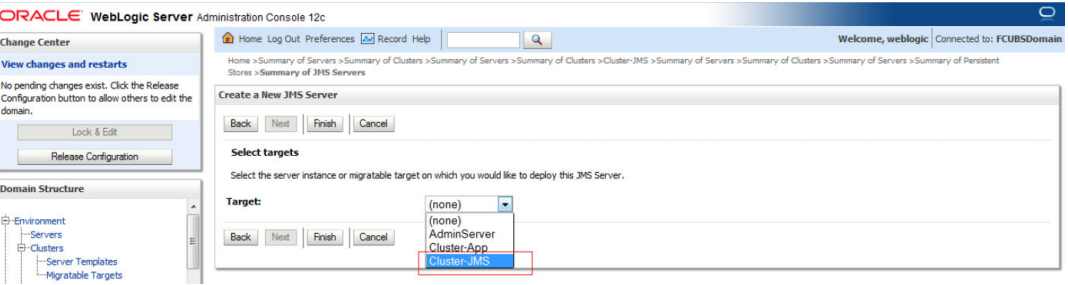

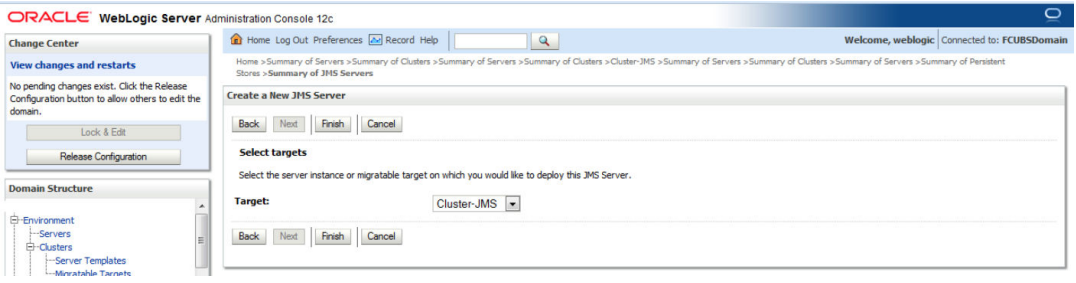

#### **4.** JMS-Server-1 is created.

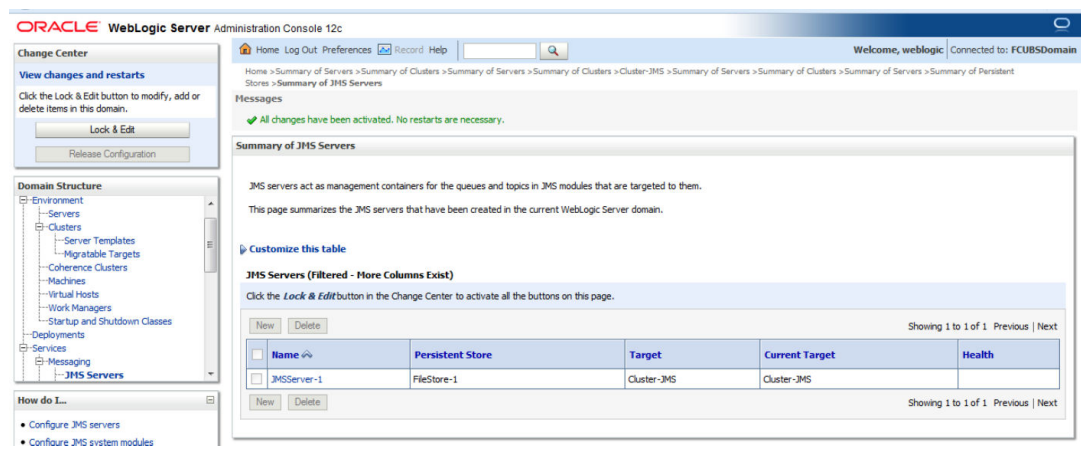

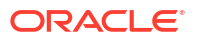

<span id="page-13-0"></span>**5.** In NFS below filestores can be seen.

```
[root]
                        JMS FILESTORE]# 11
total 2056
-rw-r----- 1 w112c oinstall 1049088 Jun 16 14:10 FILESTORE-1@DC_JMS_1000000.DAT<br>-rw-r----- 1 w112c oinstall 1049088 Jun 16 14:10 FILESTORE-1@DC_JMS_2000000.DAT
                       JMS_FILESTORE]# pwd
[root@]\verb|/scatter|/work\_area/JMS\_FILESTORE[root@
                        JMS_FILESTORE]#
```
## 2.3 Cluster Configuration for Service Migration

**1.** Click on Environment I Clusters I Cluster-JMS

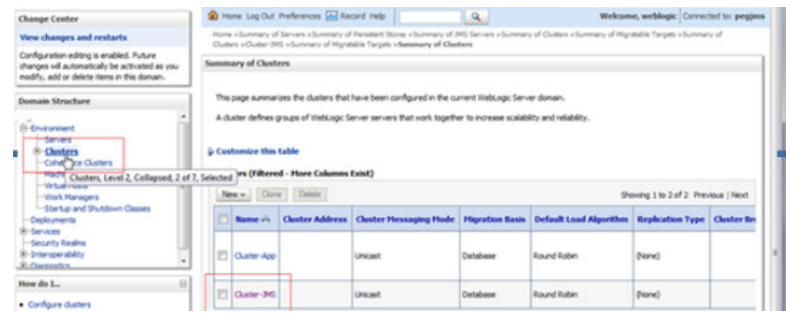

**2.** Click on **Migration** Tab.

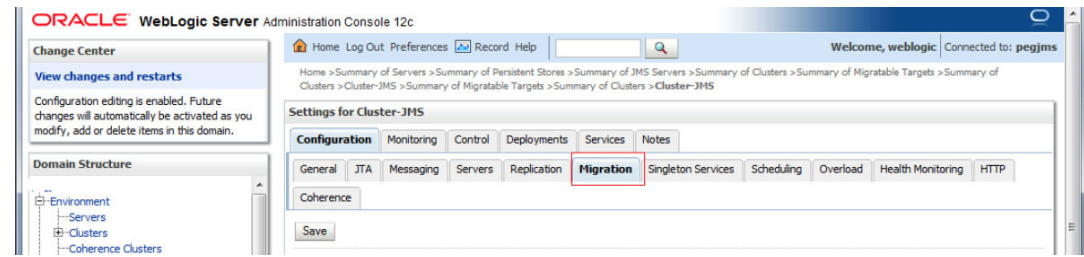

**3.** Change Migration Basis to Consensus and Click on **Save**.

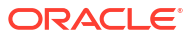

# <span id="page-14-0"></span>3 JMS Module Creation

- Module Creation
- **[Sub Deployment Creation](#page-15-0)**
- [Resource Creation](#page-17-0)

## 3.1 Module Creation

**1.** Navigate to Services I Messaging I JMS Modules and Click on New.

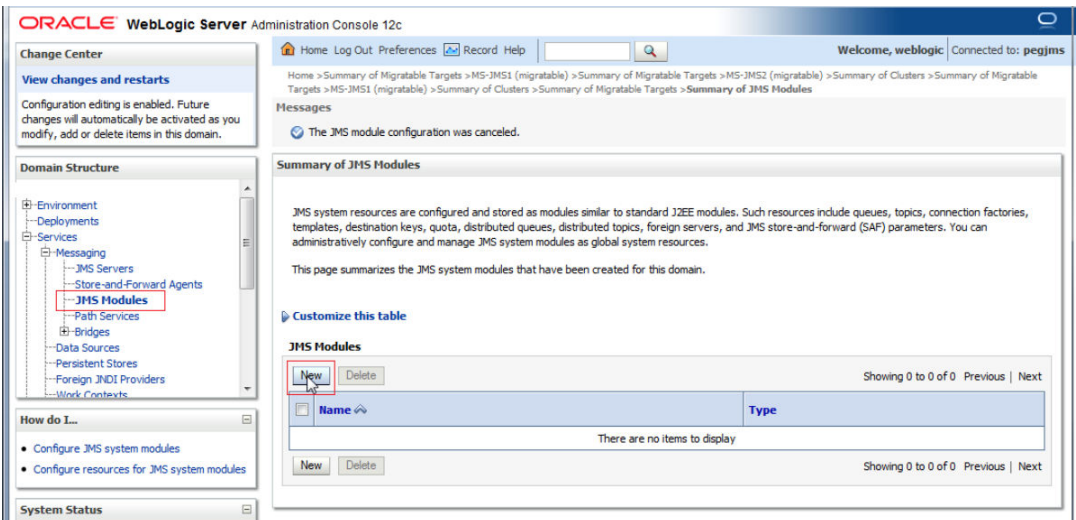

**2.** Enter name as JMS\_MODULE and Click on **Next**.

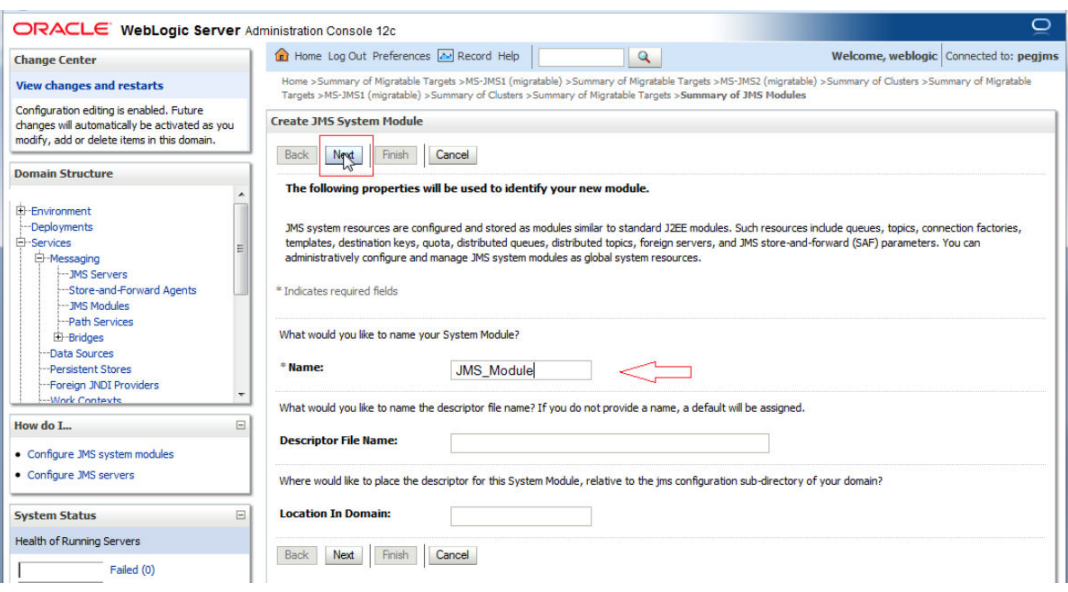

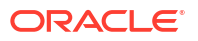

<span id="page-15-0"></span>**3.** Select Target as Cluster-JMS and Click on **Next**.

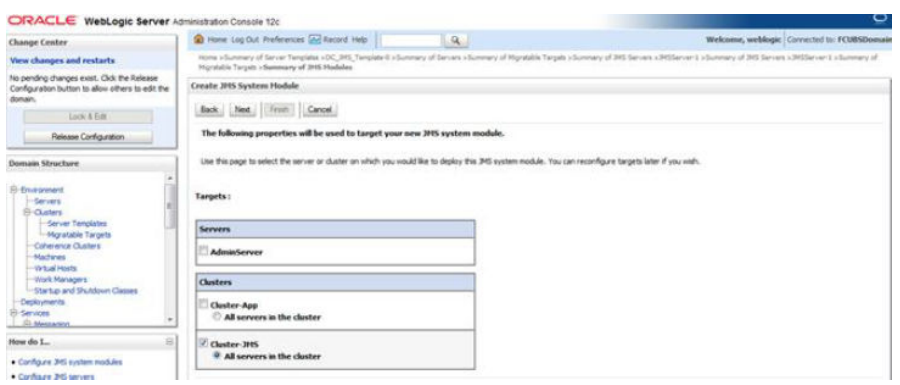

**4.** Select the checkbox and Click on **Finish**.

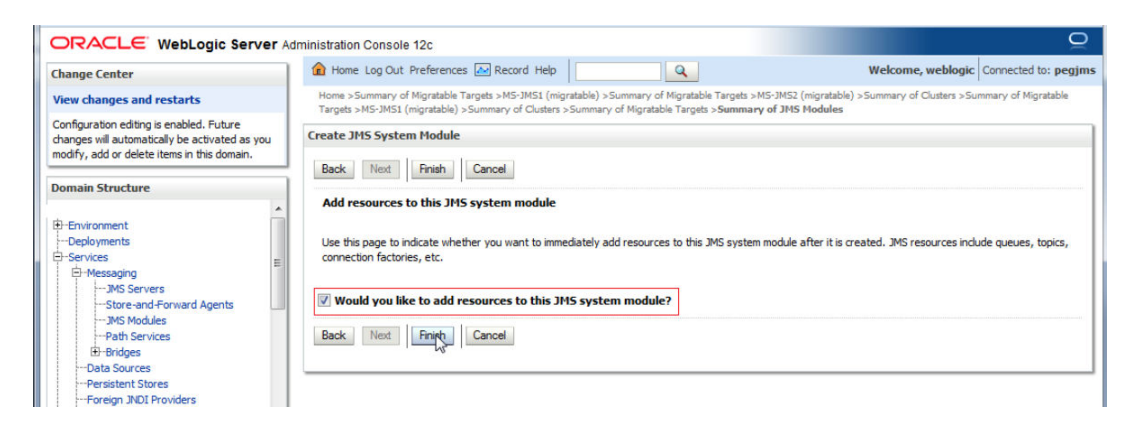

**5.** JMS\_MODULE is created.

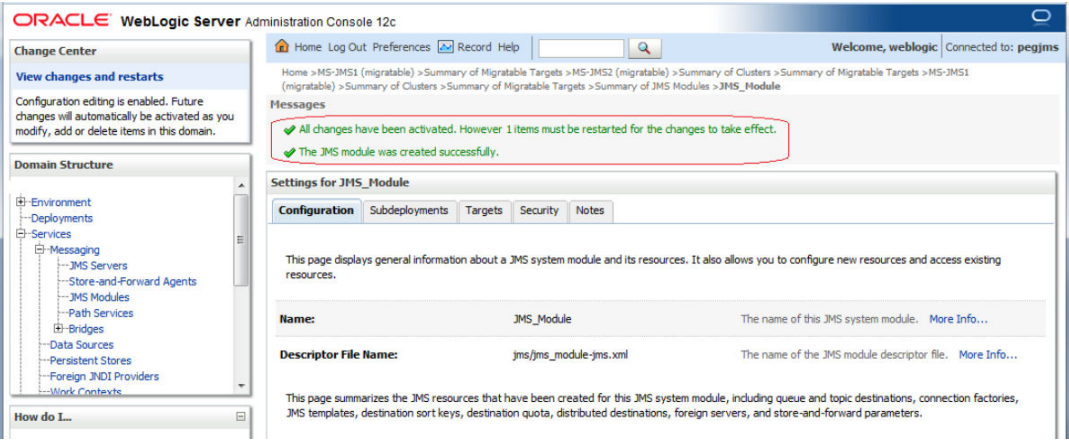

### 3.2 Sub Deployment Creation

**1.** In JMS\_MODULE, Click on **SubDeployment** tab, Click on **New**.

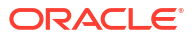

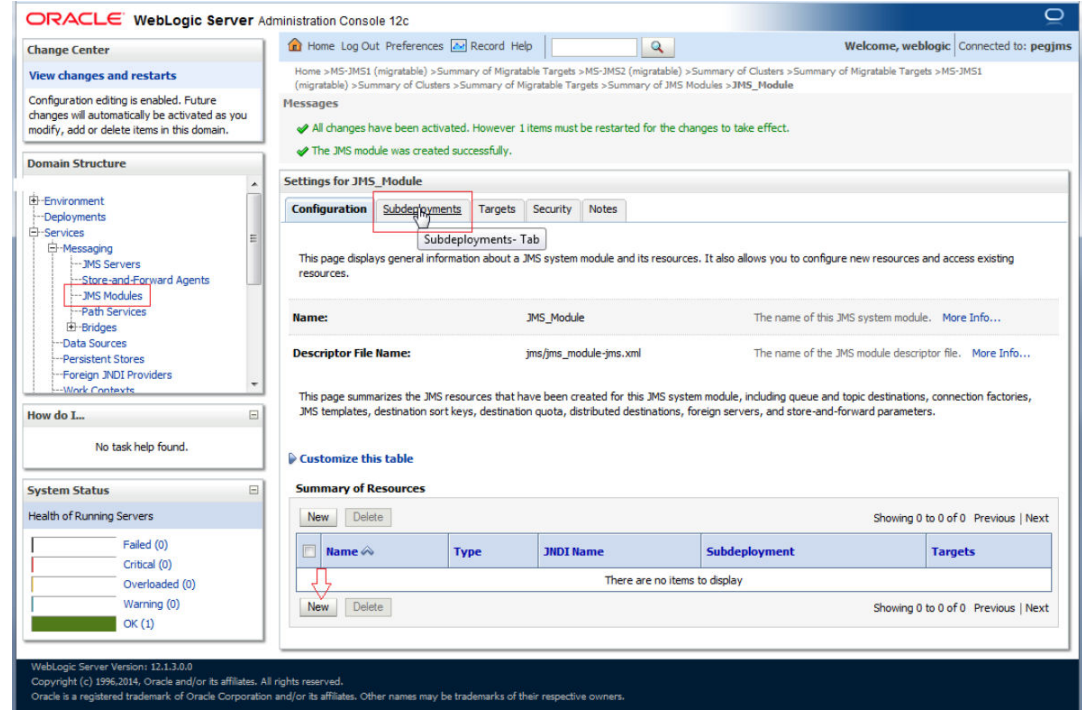

**2.** Enter name as JMS\_SUB and click on **Next**.

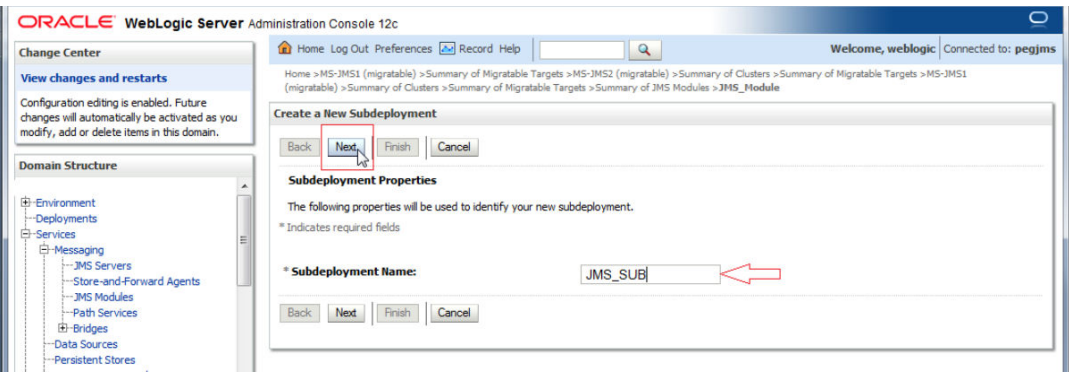

**3.** Select Target as Cluster-JMS and Click on **Finish**.

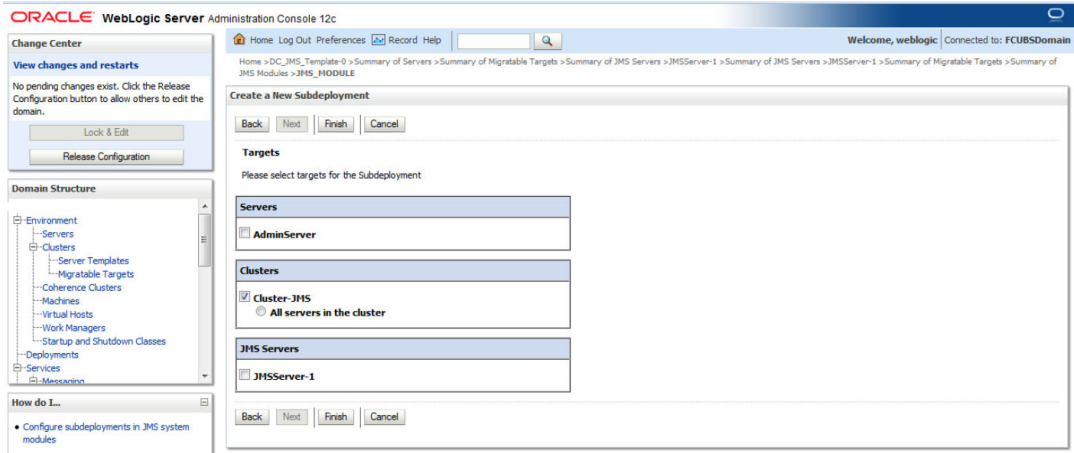

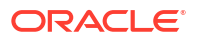

#### <span id="page-17-0"></span>**4.** Sub-Deployment is created

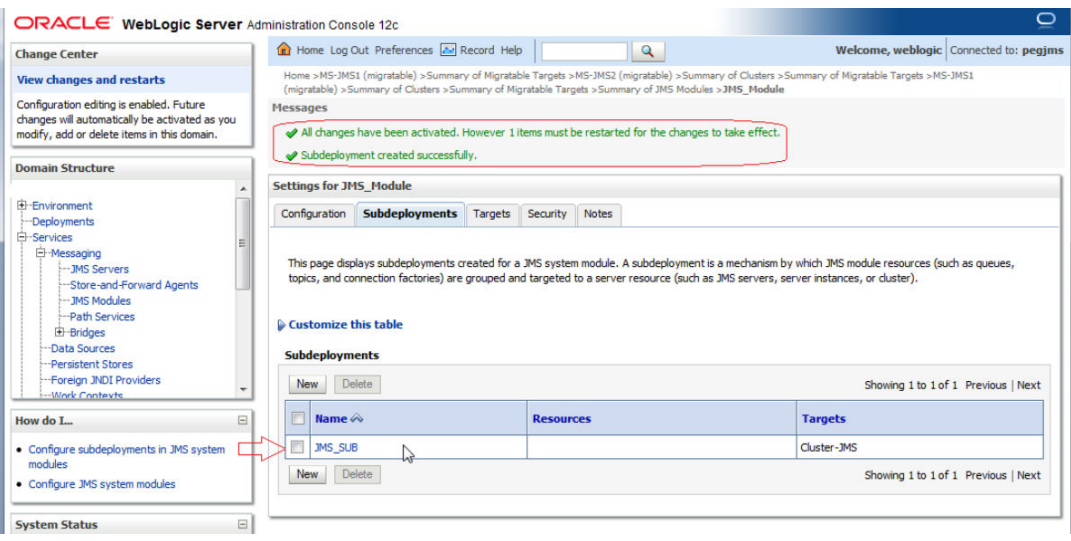

## 3.3 Resource Creation

- Queue Creation
- [Connection Factory Creation](#page-20-0)

### 3.3.1 Queue Creation

**1.** In JMS\_MODULE Click on **New**.

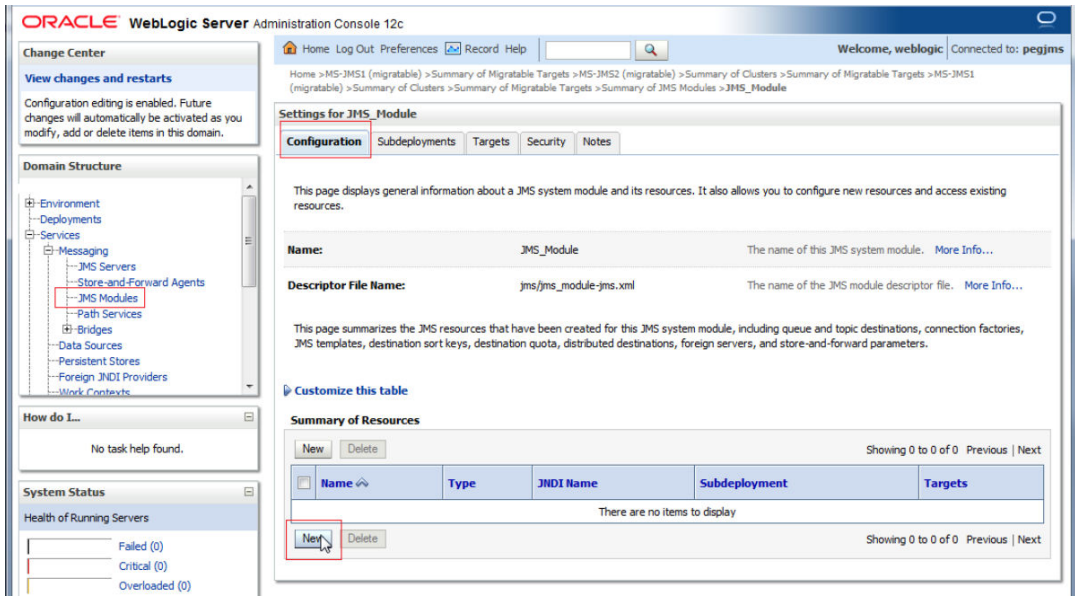

**2.** Select Distributed Queue and Click on **Next**.

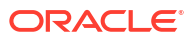

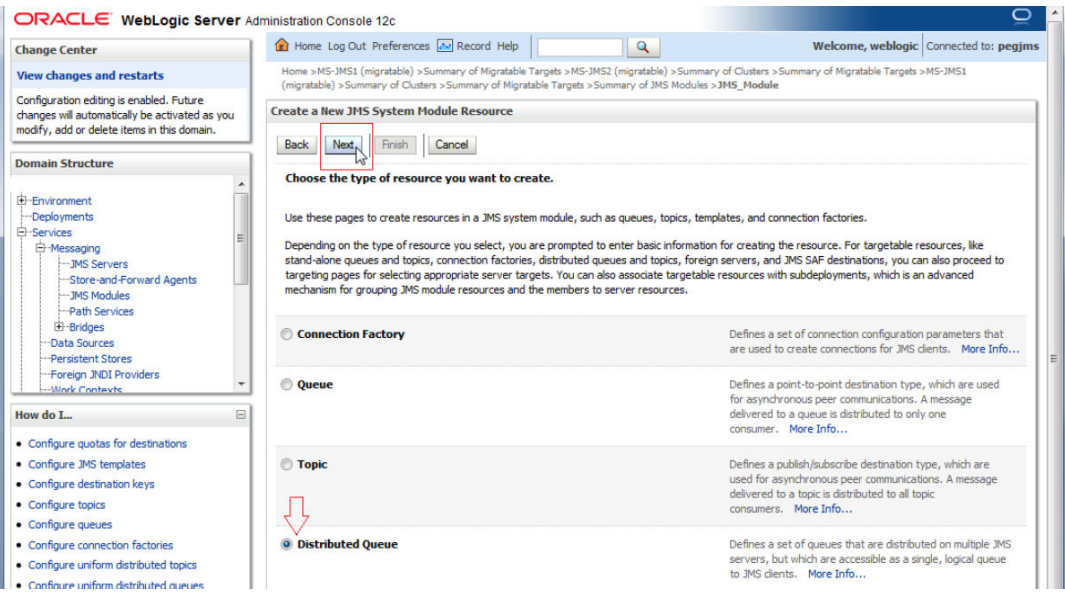

#### **3.** Enter the queue name and Click on **Next**.

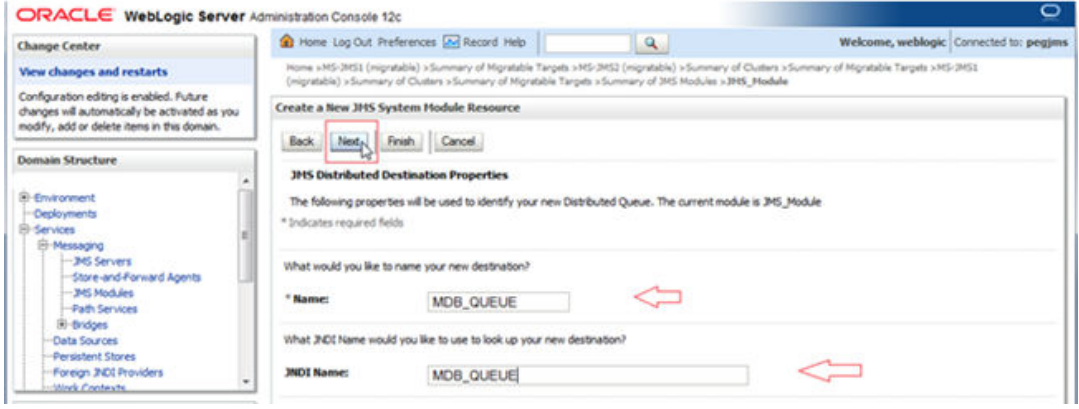

#### **4.** Click on **Advance Targeting**.

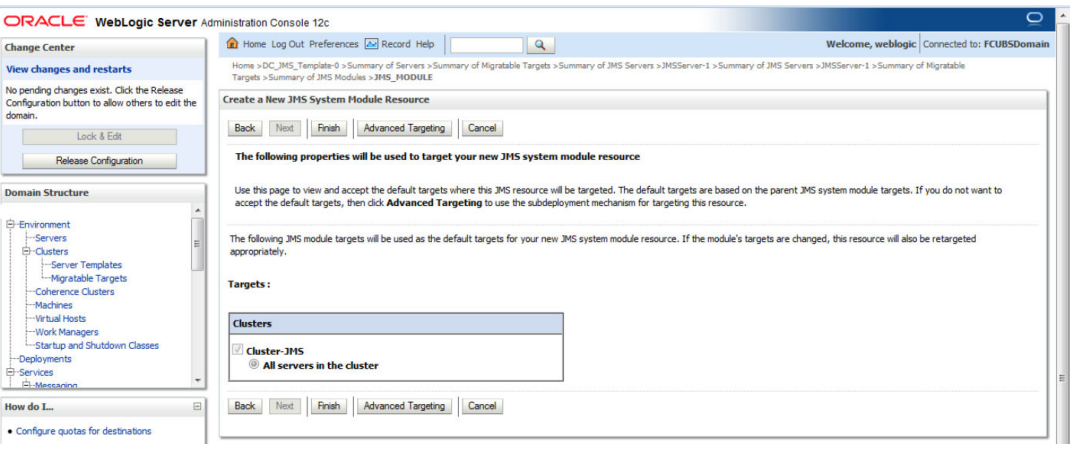

**5.** Select Subdeployement as JMS\_SUB and Click on **Finish**.

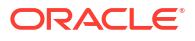

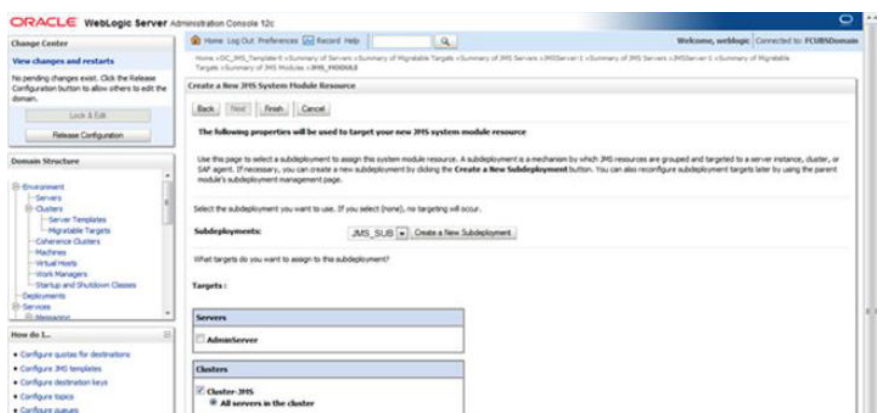

### **6.** MDB\_QUEUE is created

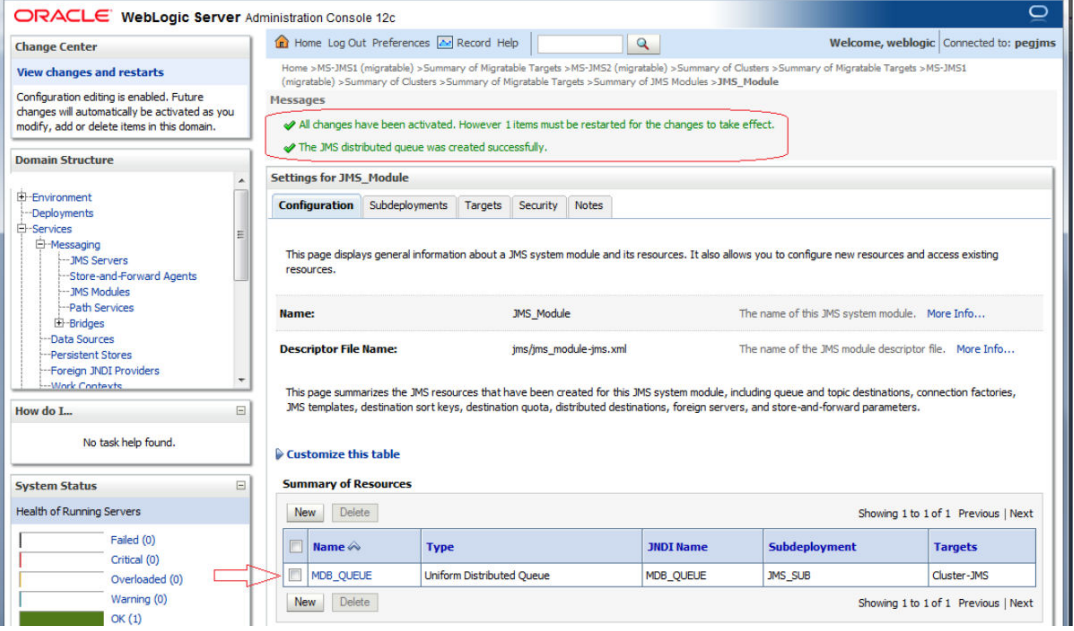

**7.** Similarly Create MDB\_QUEUE\_RESPONSE and MDB\_QUEUE\_DLQ

<span id="page-20-0"></span>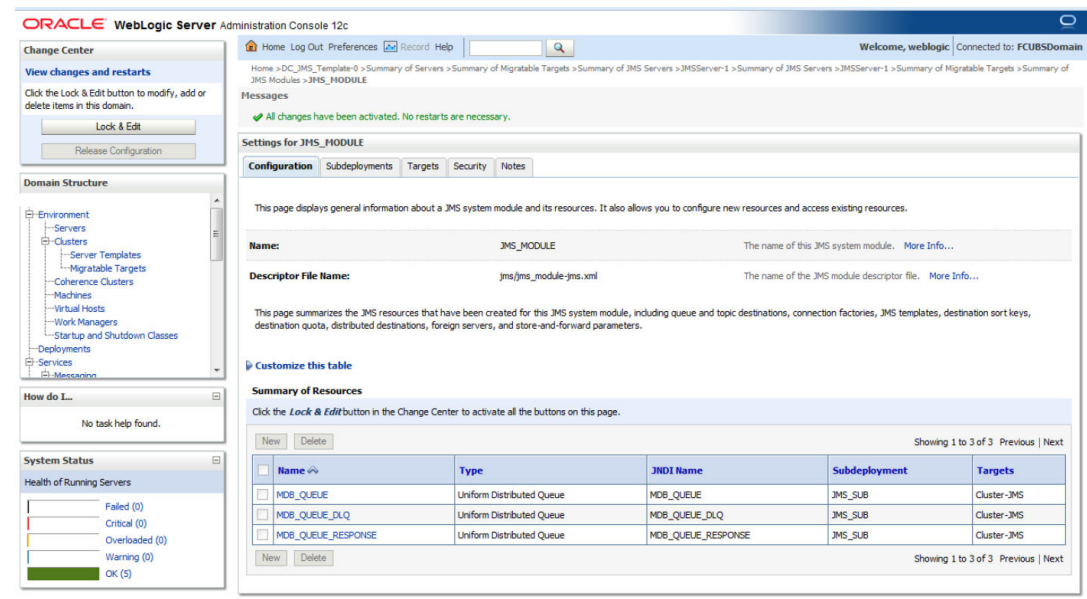

### 3.3.2 Connection Factory Creation

**1.** In JMS\_MODULE, Click on **New**.

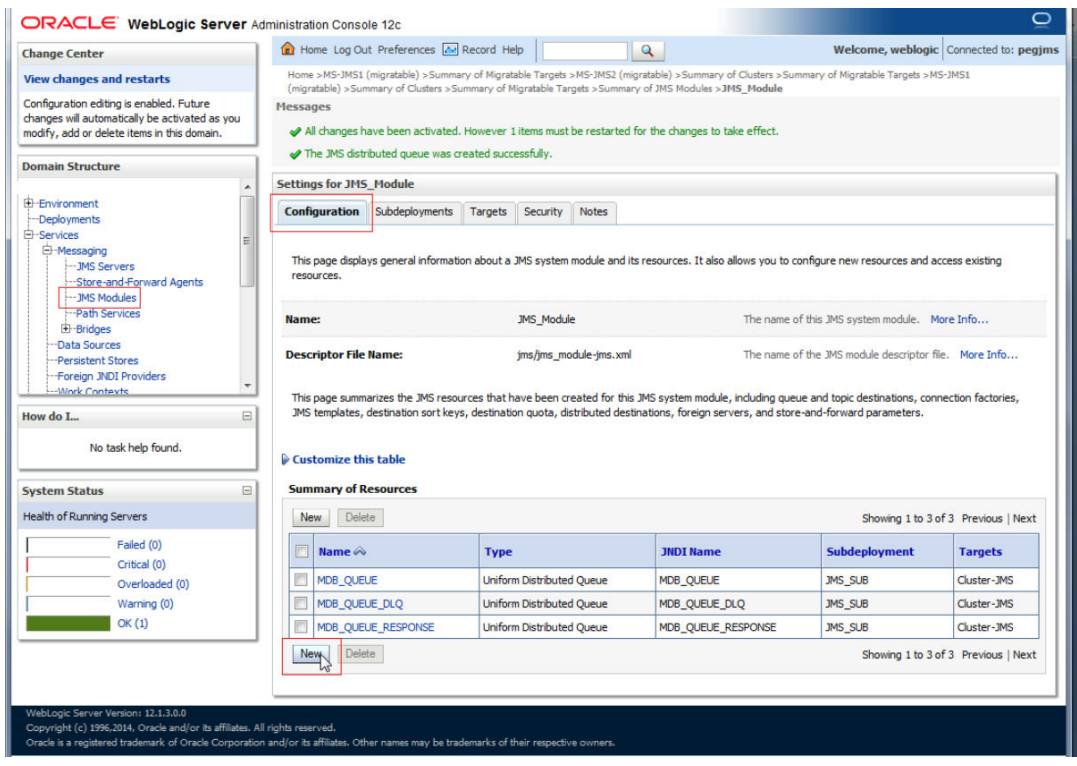

**2.** Select Connection Factory and click on **Next**.

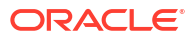

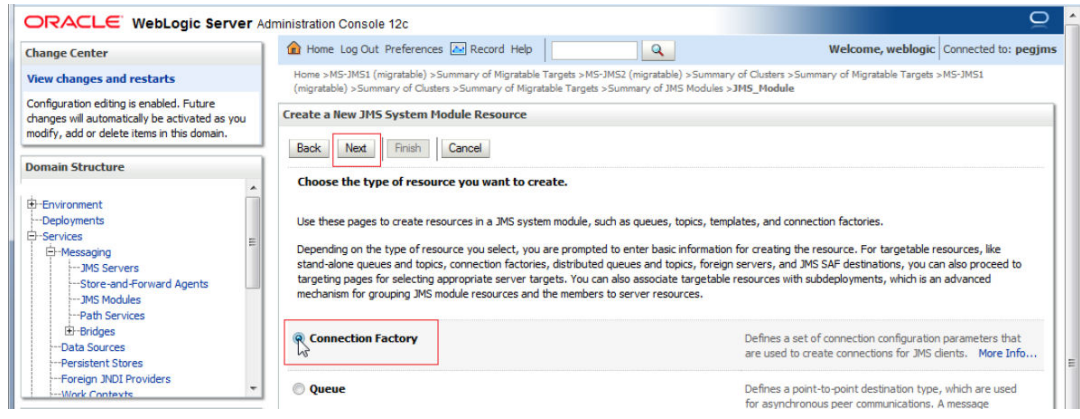

#### **3.** Enter the Name and Click on **Next**.

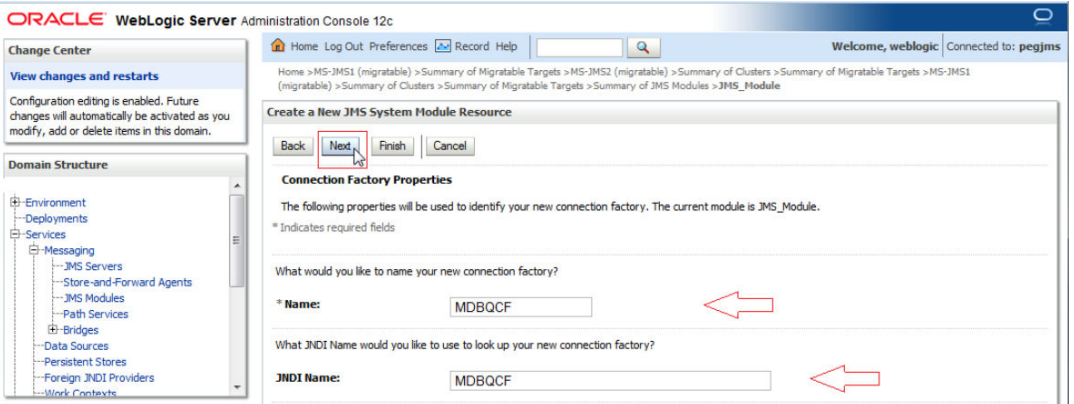

#### **4.** Click on **Advance Targeting**.

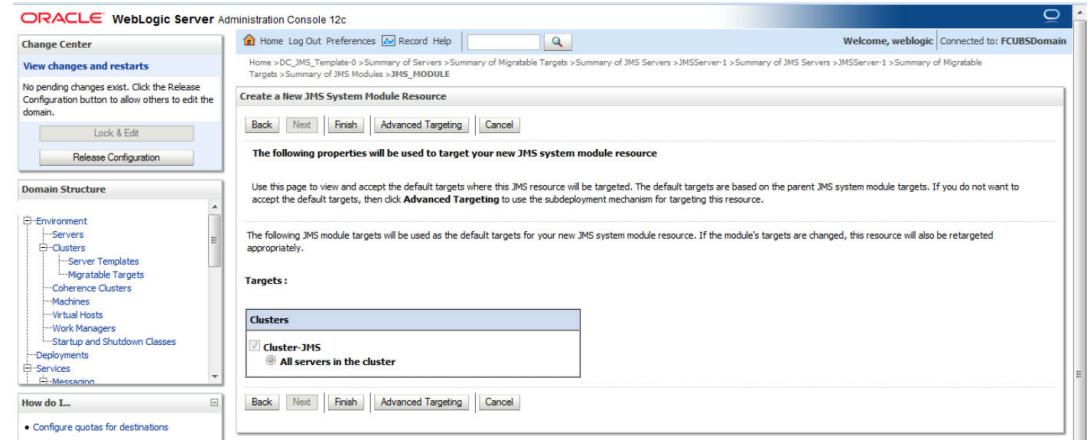

**5.** Select JMS\_SUB and Click on **Finish**.

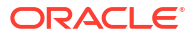

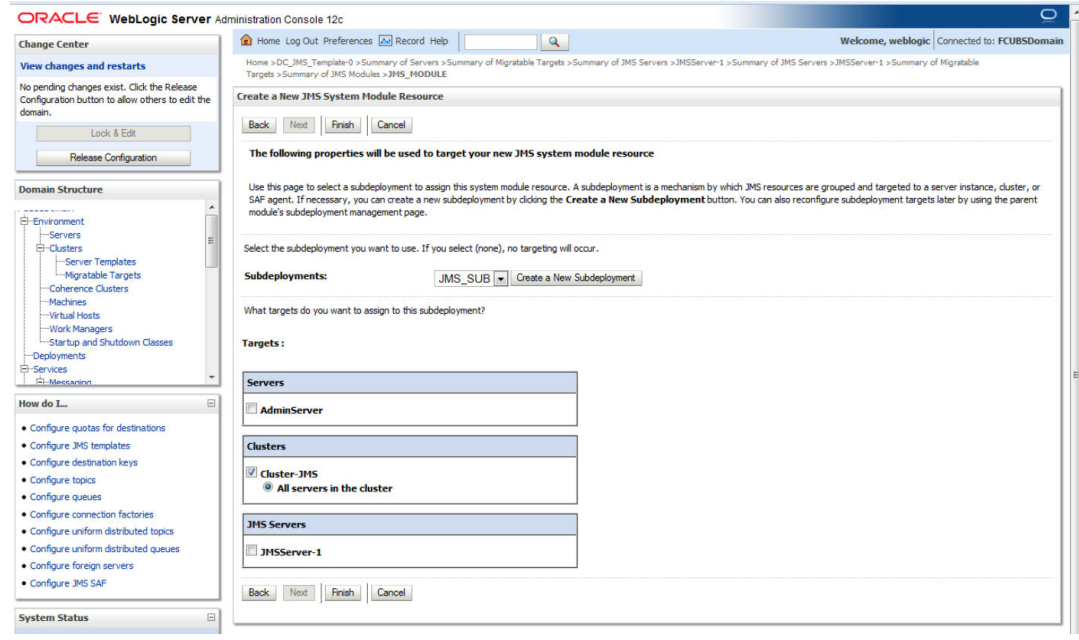

### **6.** Connection Factory is **Created**.

ŀ

þ

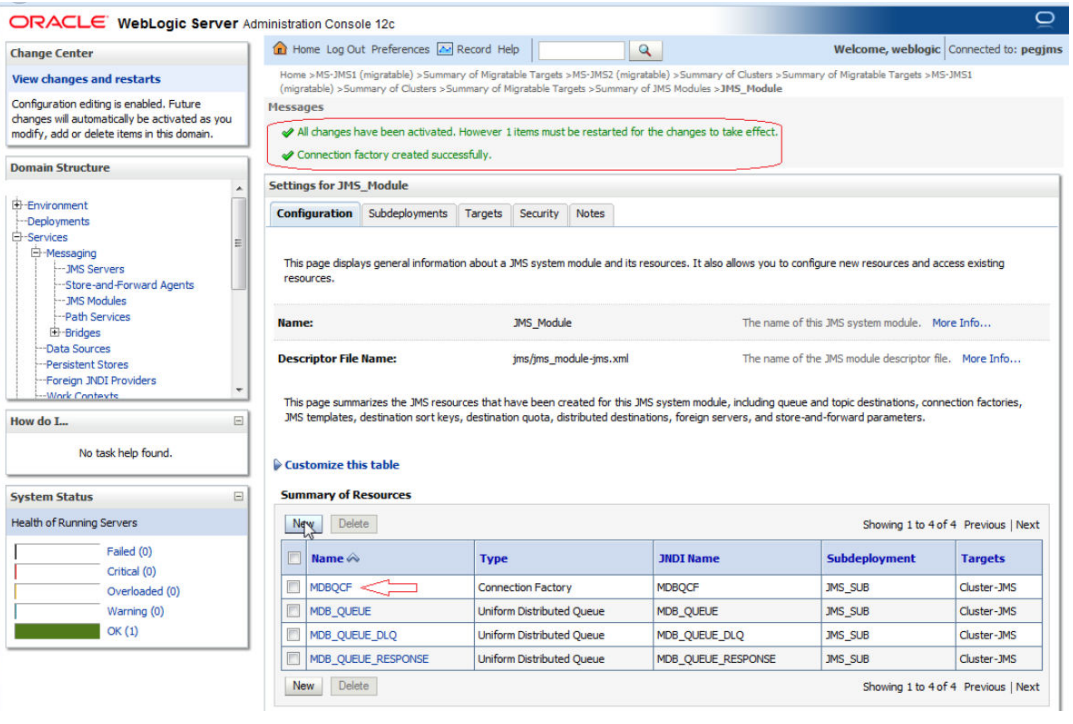

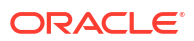

# <span id="page-23-0"></span>4 Server Restart

**1.** Increase the heap size of both DC\_JMS\_1 and DC\_JMS\_2 cluster.

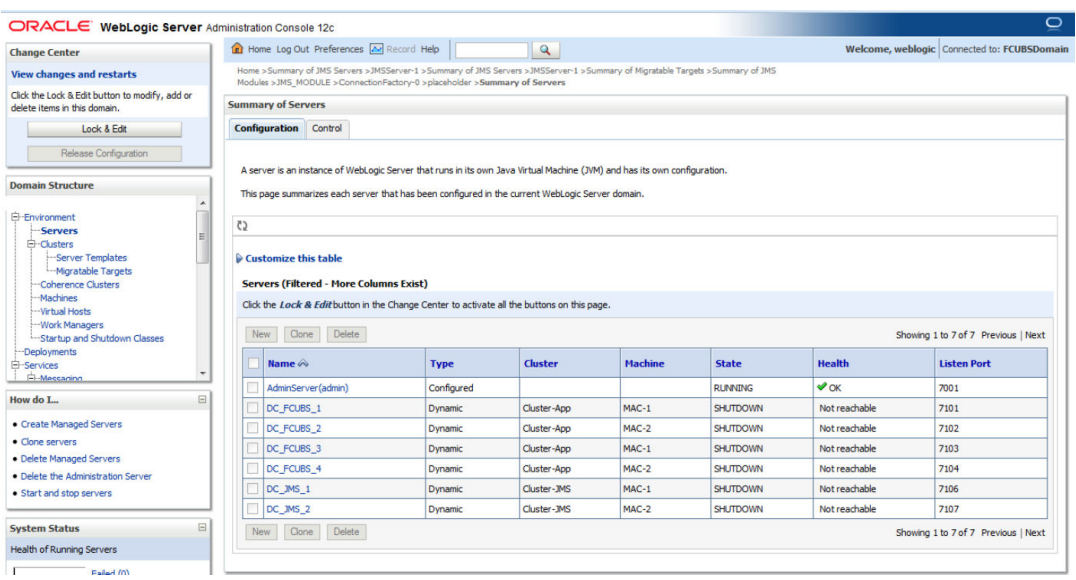

**2.** Select the cluster '**DC\_JMS\_Template-0**' and

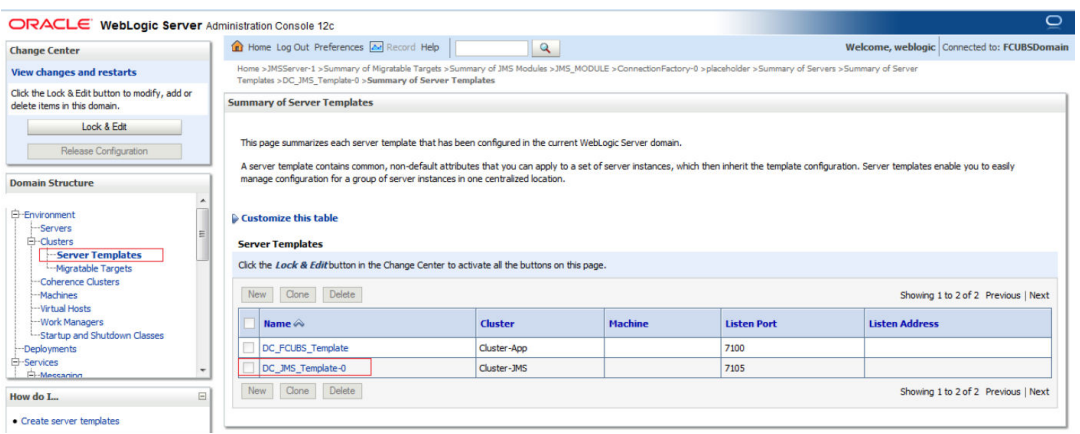

**3.** Click on **Server Start** Tab and in Arguments Section enter –**XX:MaxPermSize=512m**

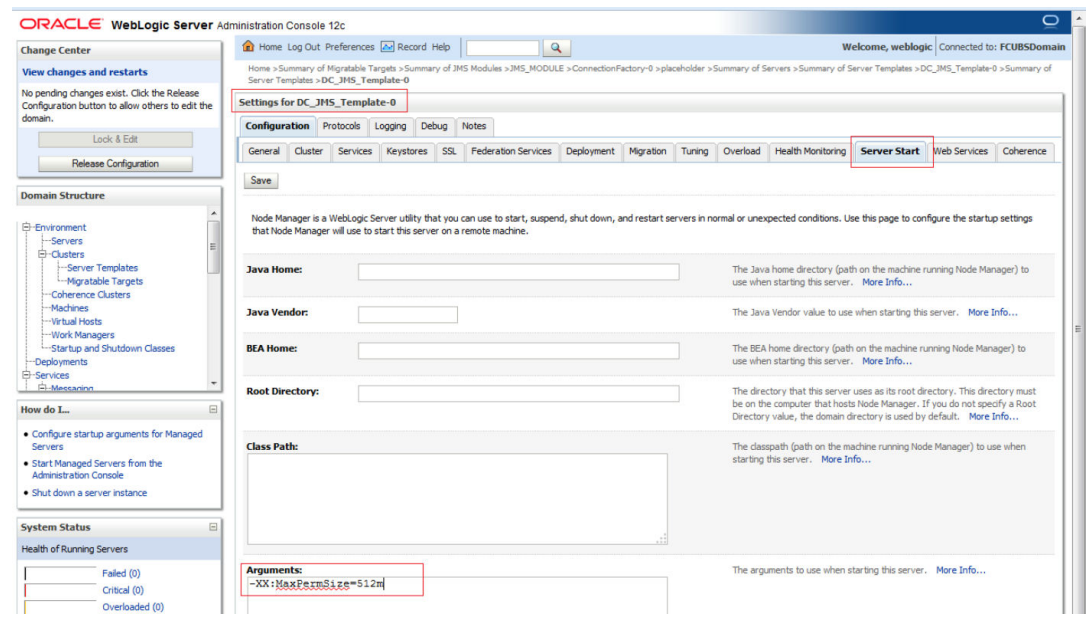

**4. Restart** the AdminServer and DC\_JMS\_1 and DC\_JMS\_2 managed servers.

# <span id="page-25-0"></span>5 Foreign Server Creation

- Module Creation
- [Foreign Server Creation](#page-26-0)
- [Foreign Server Configuration](#page-30-0)

## 5.1 Module Creation

**1.** JMS\_Modules and Click on **New**.

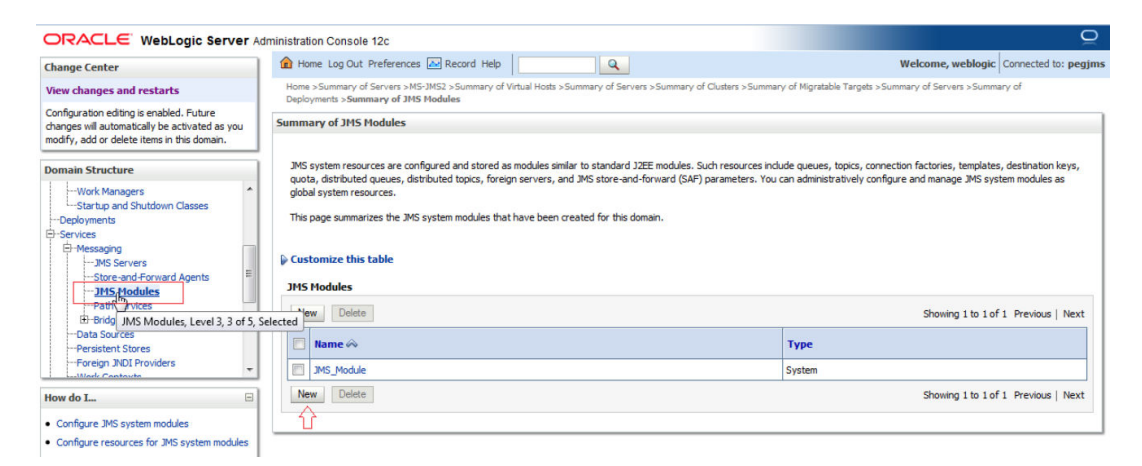

**2.** Enter name as **MDB\_MODULE** and click on **Next**.

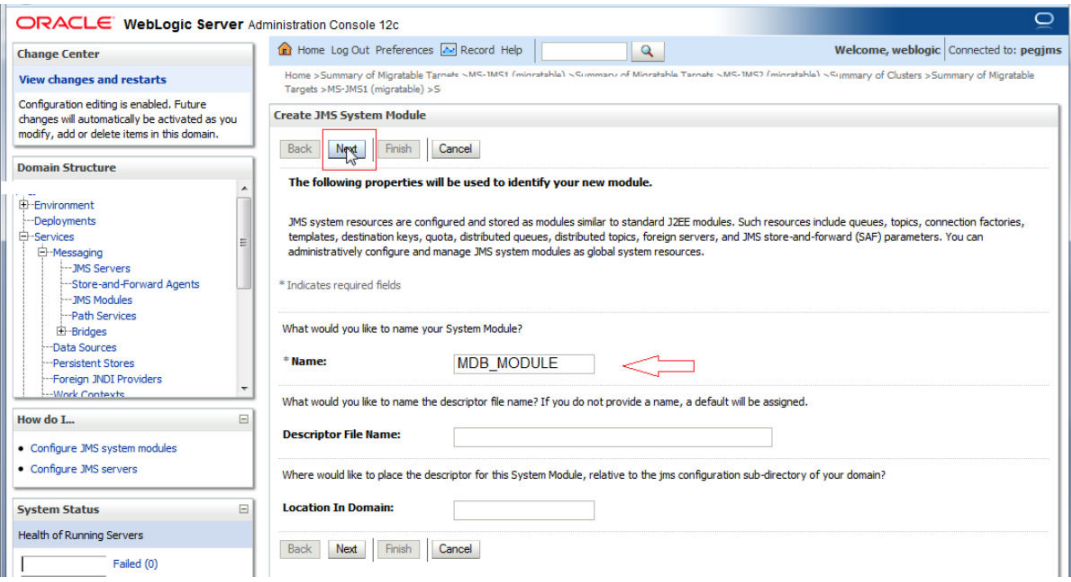

**3.** Select target as **Cluster-App** and click on **Next**.

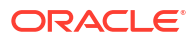

<span id="page-26-0"></span>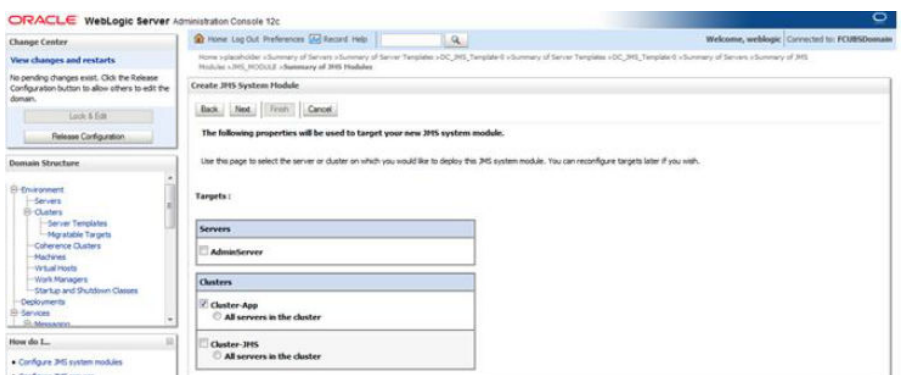

**4.** Select CheckBox and Click on **Finish**.

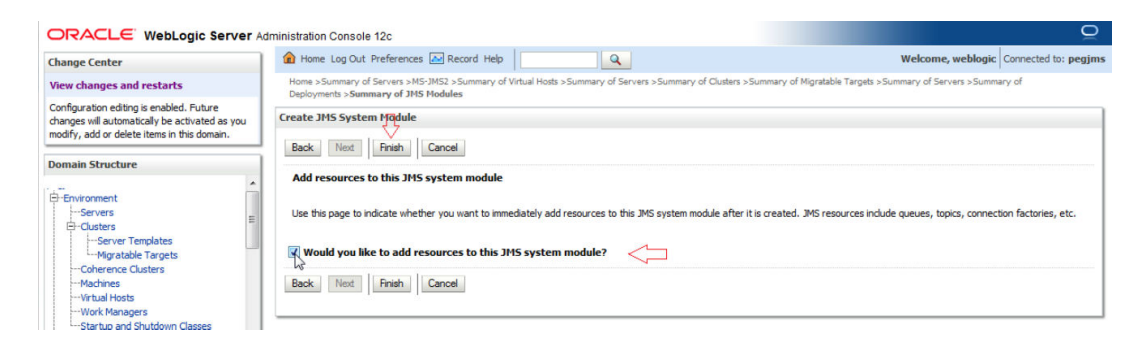

#### **5.** MDB\_MODULE is created.

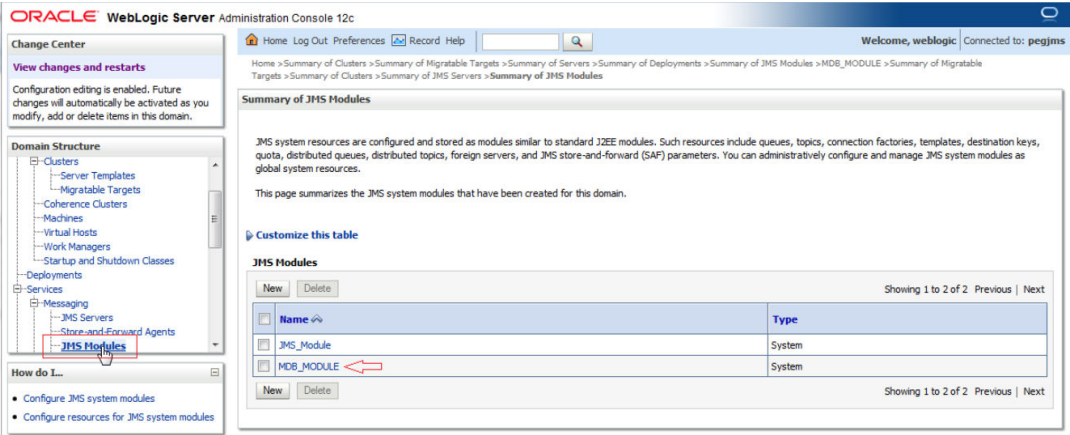

### 5.2 Foreign Server Creation

**1.** In MDB\_MODULE, Click on New Resource, Select **Foreign Server**.

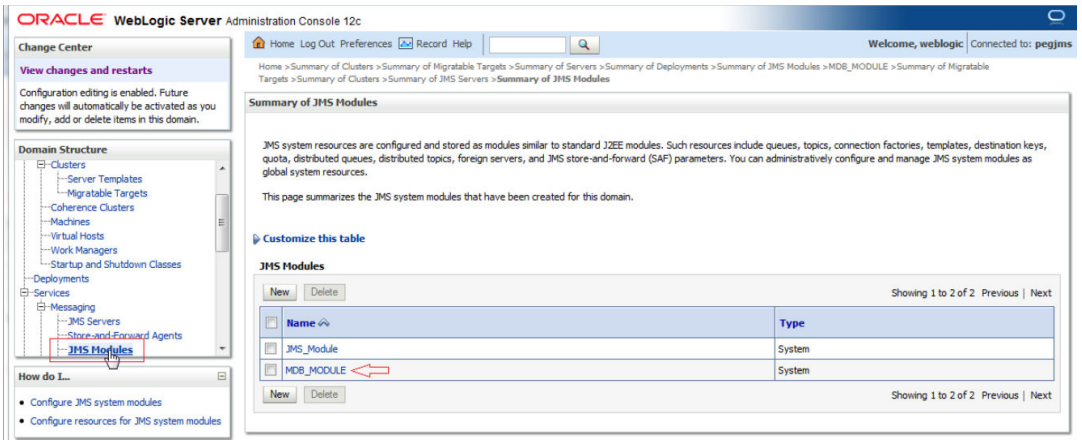

#### **2.** Click on Configuration **II New.**

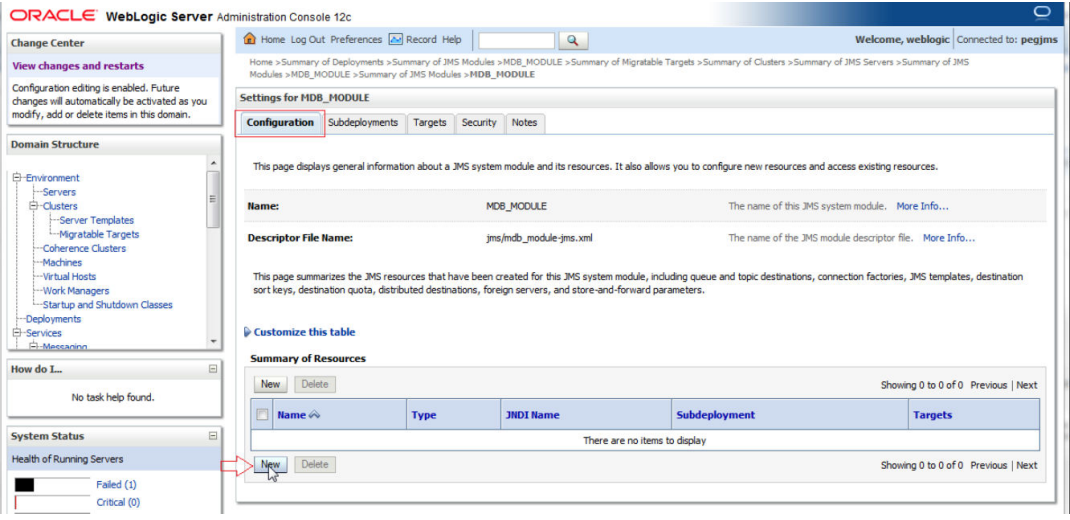

#### **3.** Select **Foreign Server** and Click on **Next**.

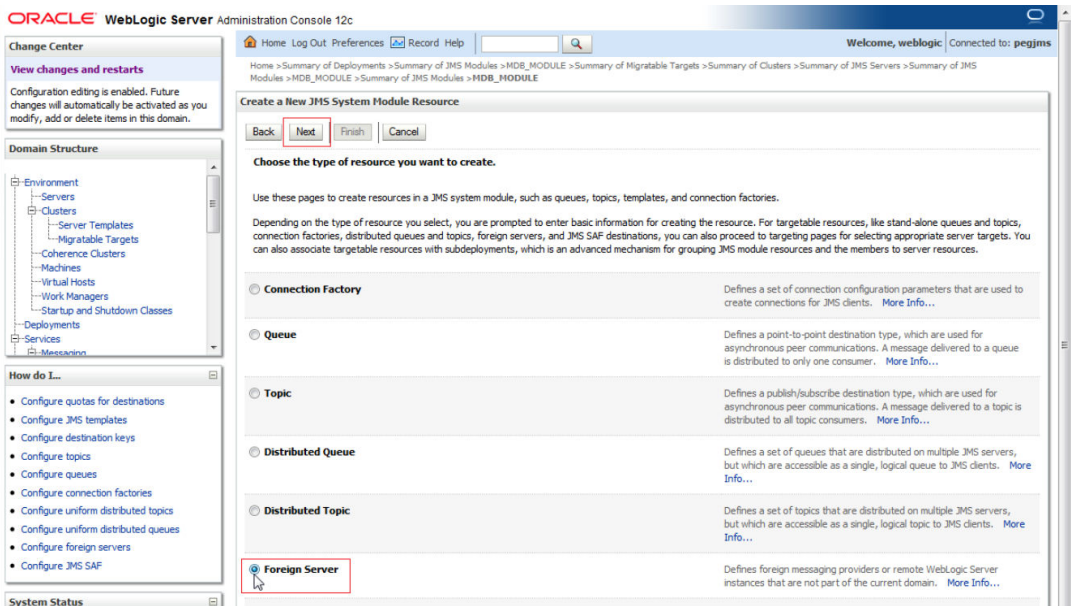

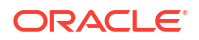

#### **4.** Enter name and Click on **Next**.

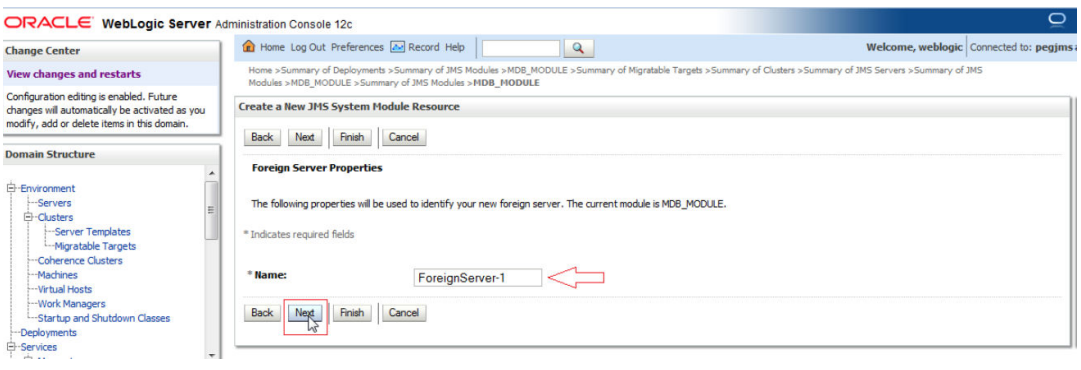

#### **5.** Click on **Advanced Targeting**.

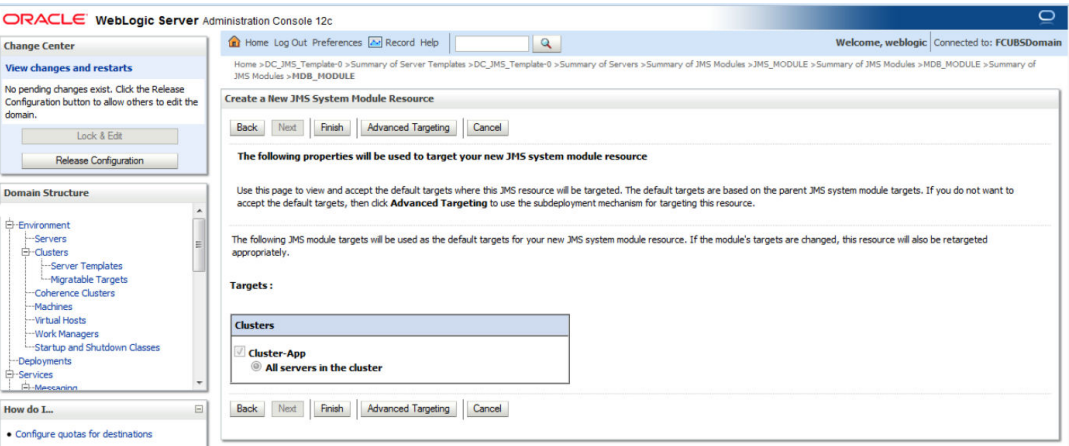

#### **6.** Click on Create New Subdeployment.

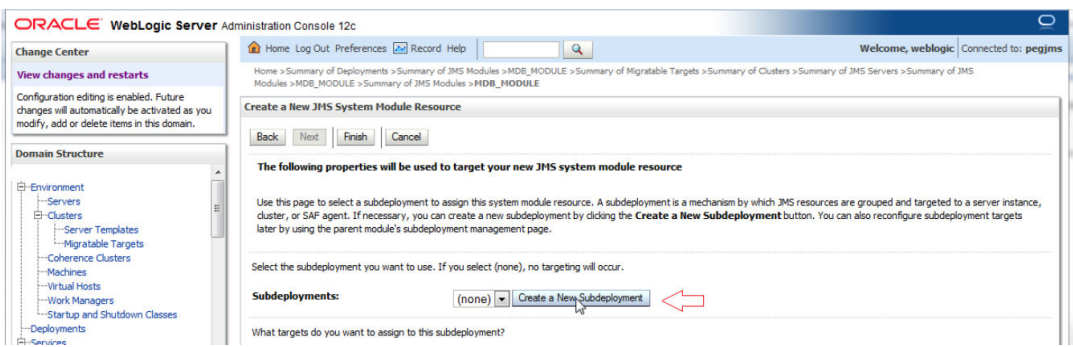

**7.** Enter Name as **MDB\_SUB** and Click on **OK**.

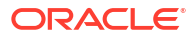

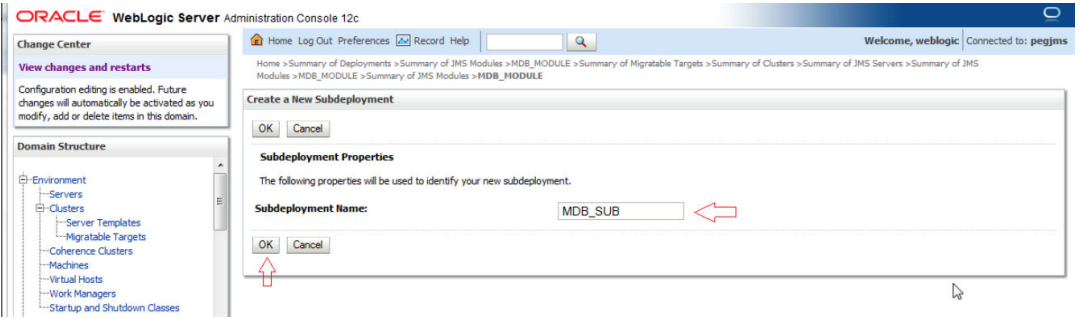

**8.** Select Target as **Cluster-App** and Click on **Finish**.

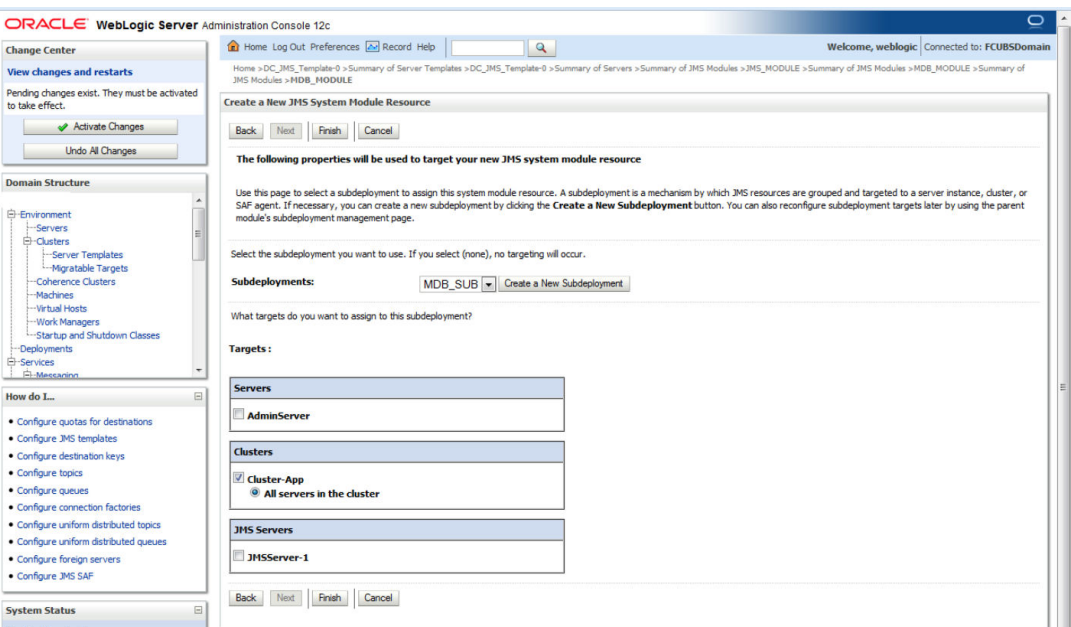

#### **9.** Foreign Server is created.

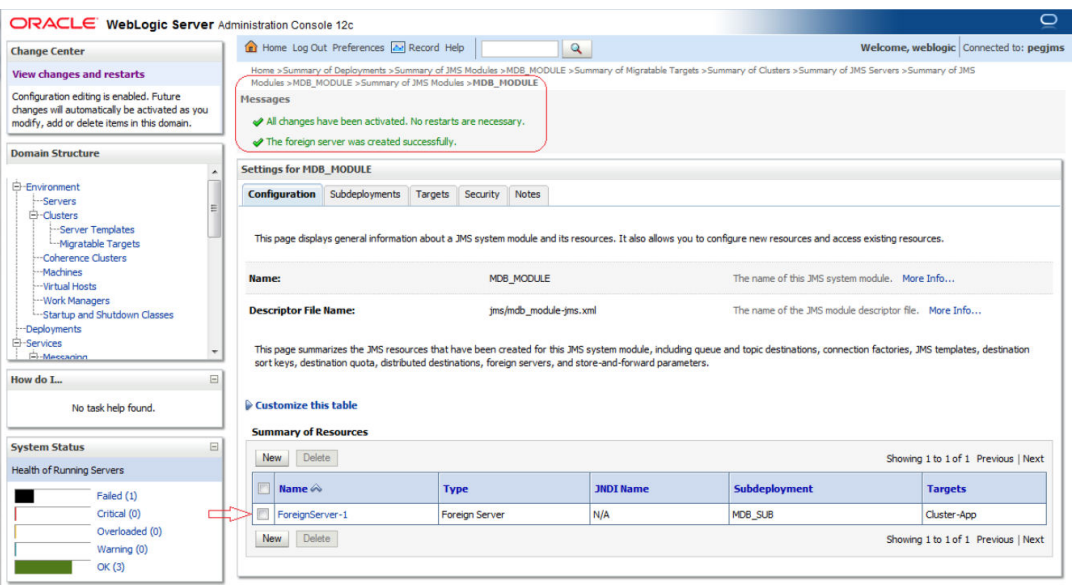

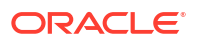

## <span id="page-30-0"></span>5.3 Foreign Server Configuration

**1.** Click on **ForeignServer-1**.

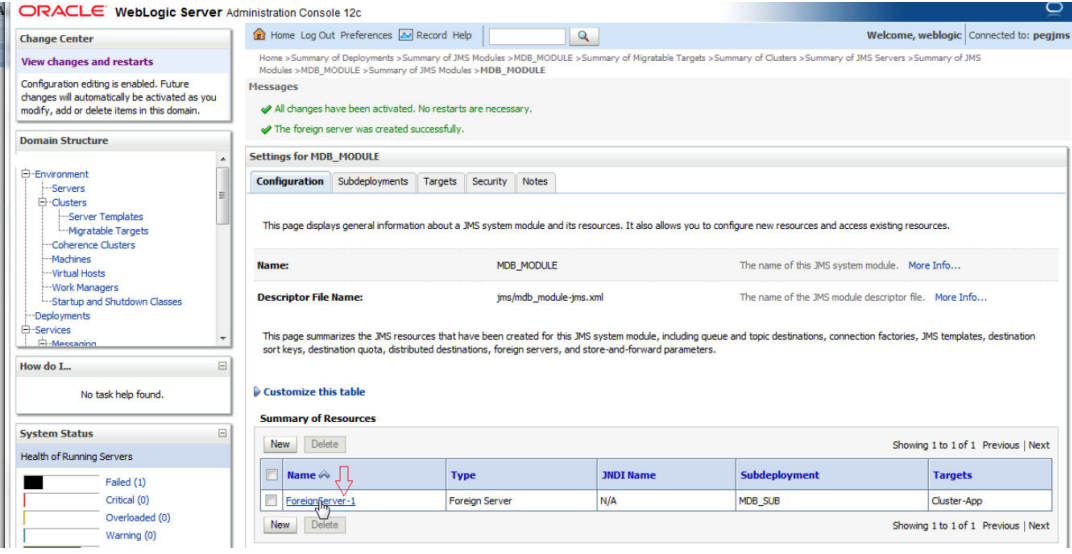

**2.** Enter the JNDI URL as Cluster URL(JMS Managed Servers) and Click on **Save**.

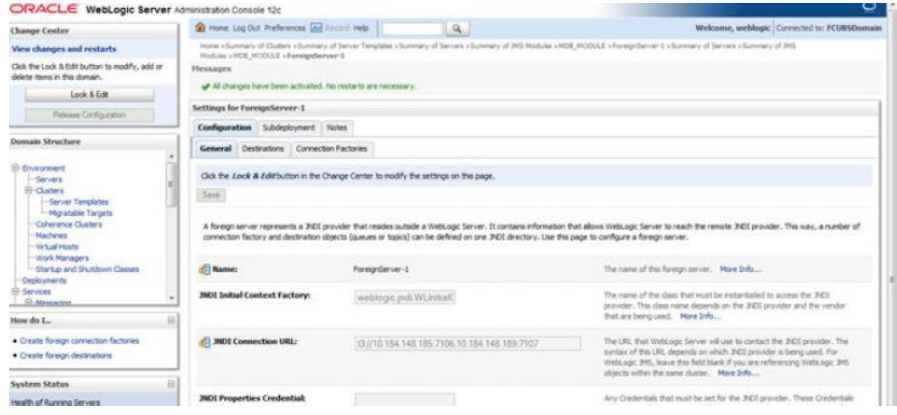

**3.** Click on **Connection Factories** tab.

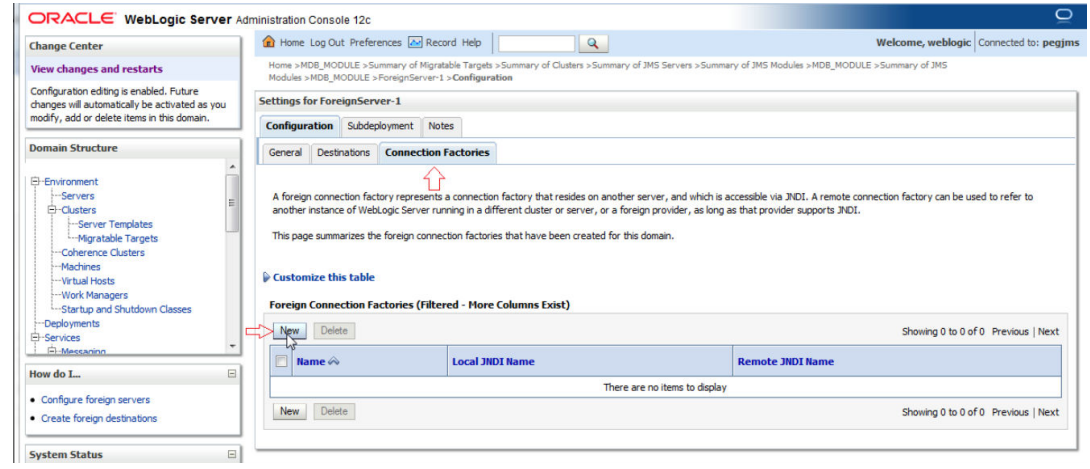

**4.** Create **MDBQCF** Connection Factory.

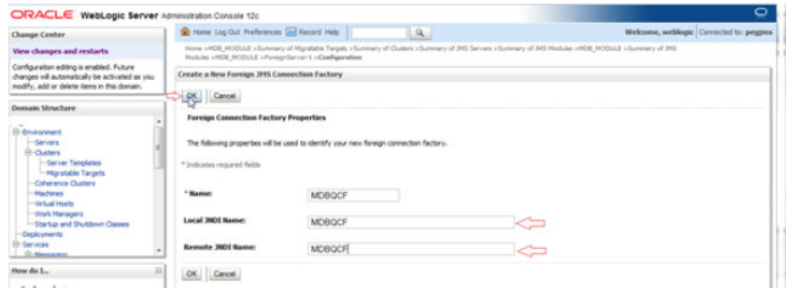

**5.** Click on **Destination** tab.

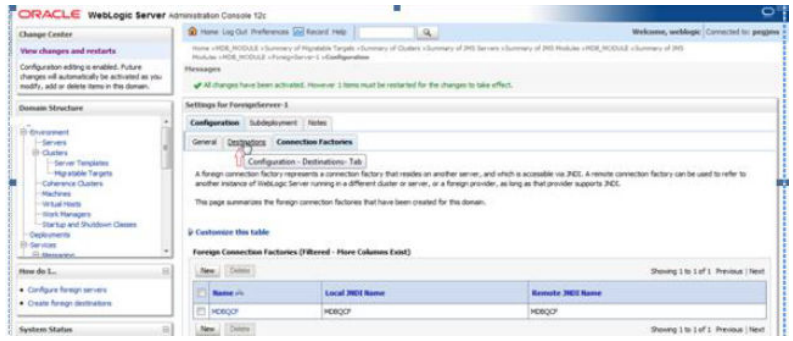

**6.** Create **MDB\_QUEUE**.

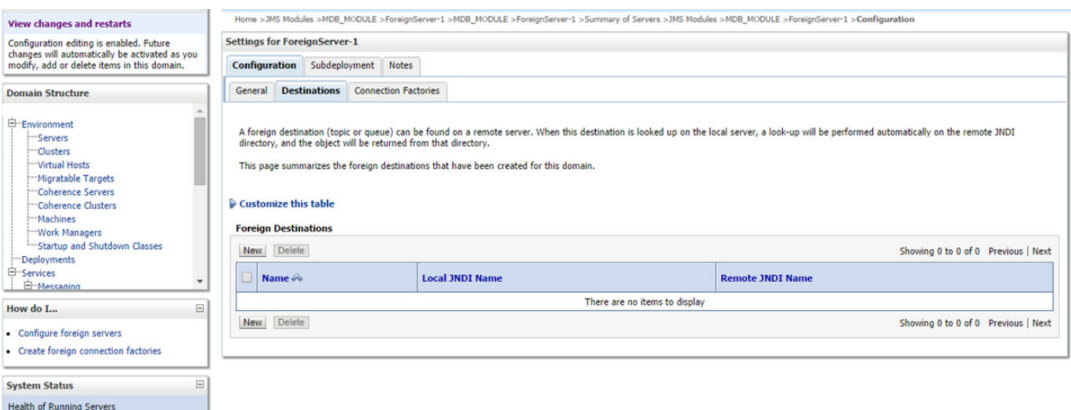

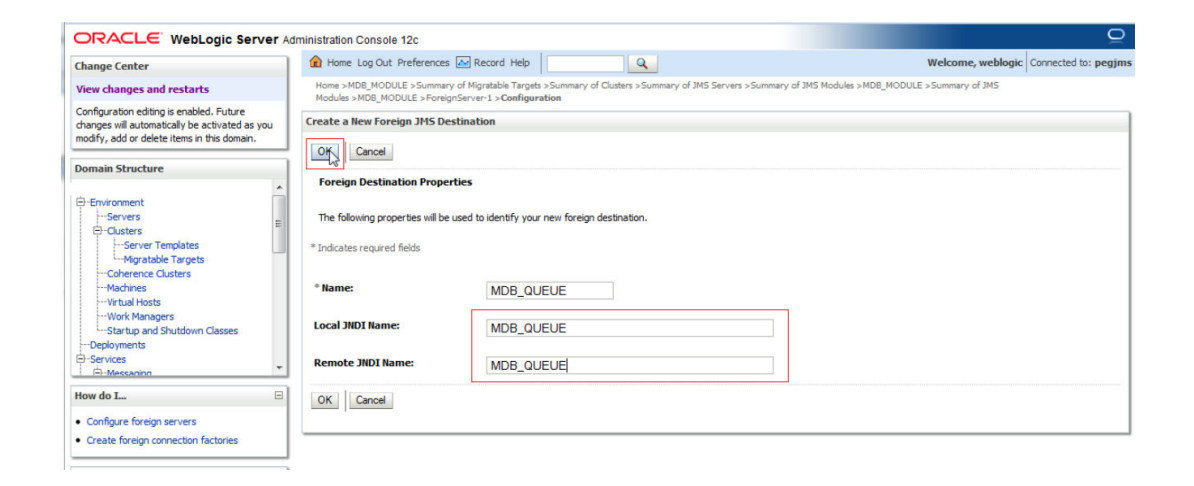

**7.** Similarly Create **MDB\_QUEUE\_RESPONSE, MDB\_QUEUE\_DLQ**.

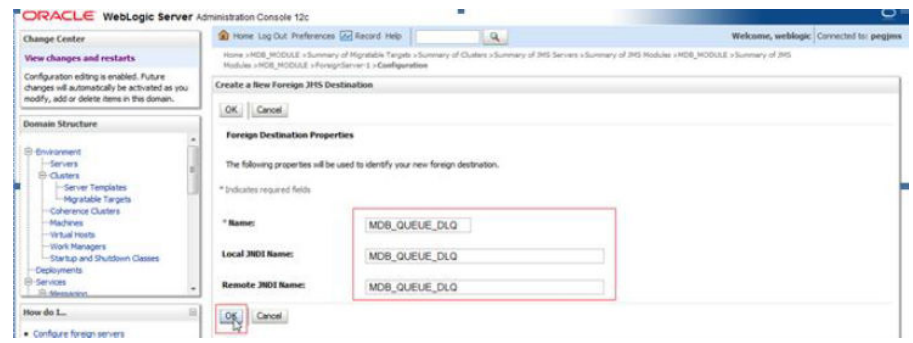

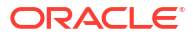

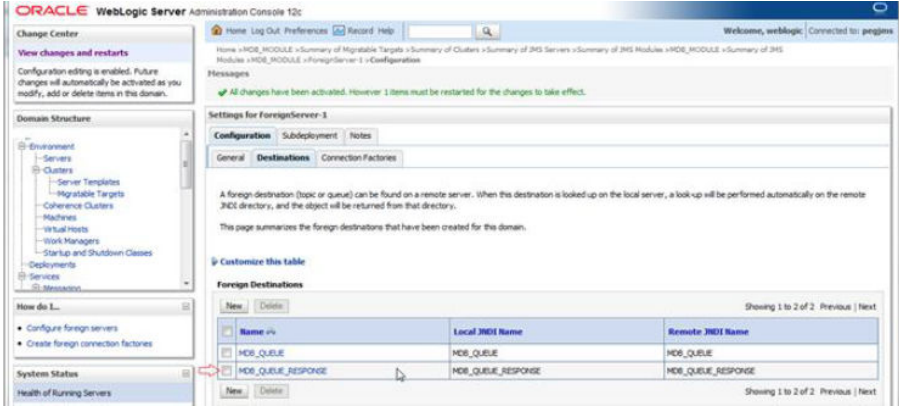

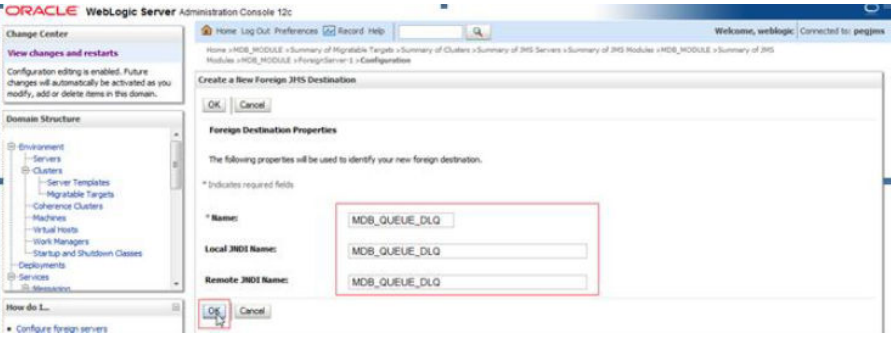

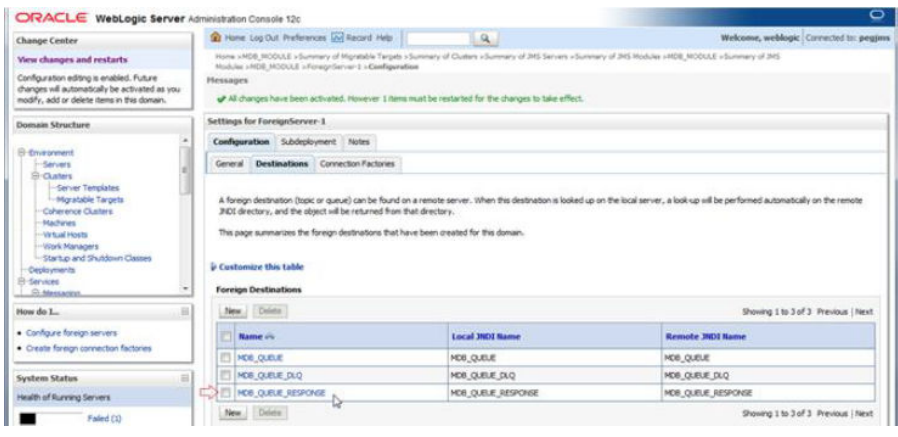

**8.** After all the resources are created, **Restart** the Admin and Managed Servers.

# <span id="page-34-0"></span>6 Application Deployment

**1.** Deploy the EAR with Target as Cluster-App.

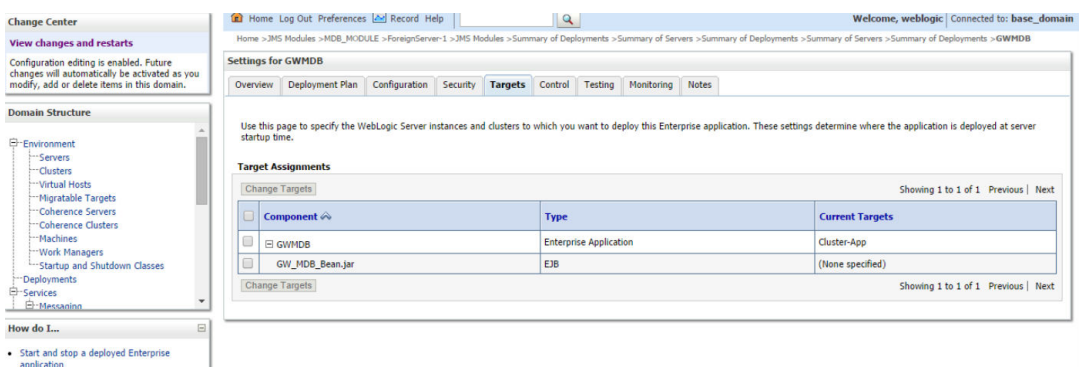

**2.** Health Should be OK if JMS is configured properly, otherwise Warning will be displayed.

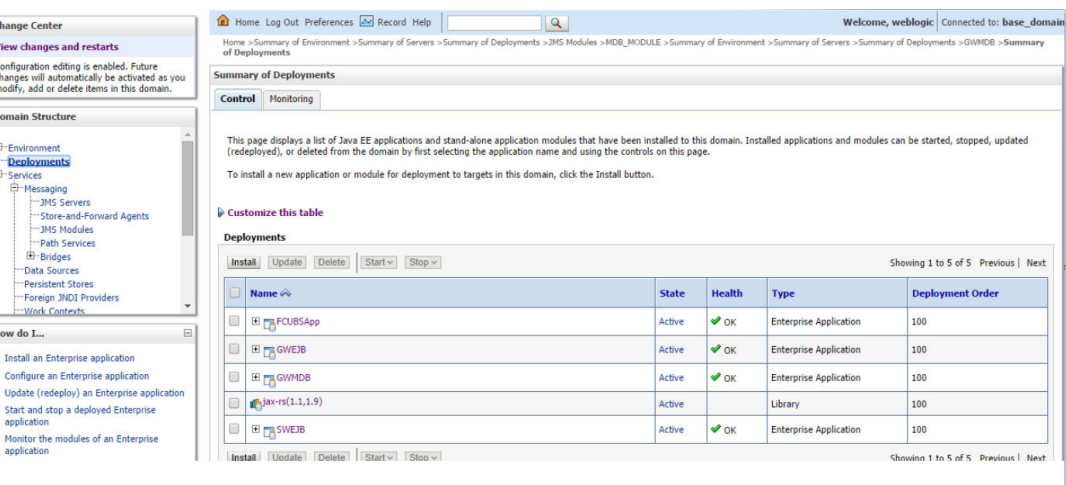

# <span id="page-35-0"></span>7 Frequently Asked Questions

**1.** Deploy the EAR with Target as Cluster-App.

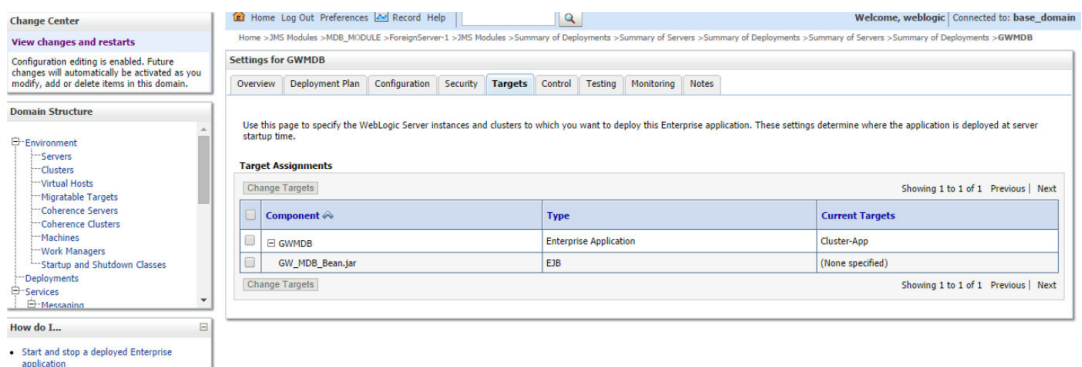

**2.** Health Should be OK if JMS is configured properly, otherwise Warning will be displayed.

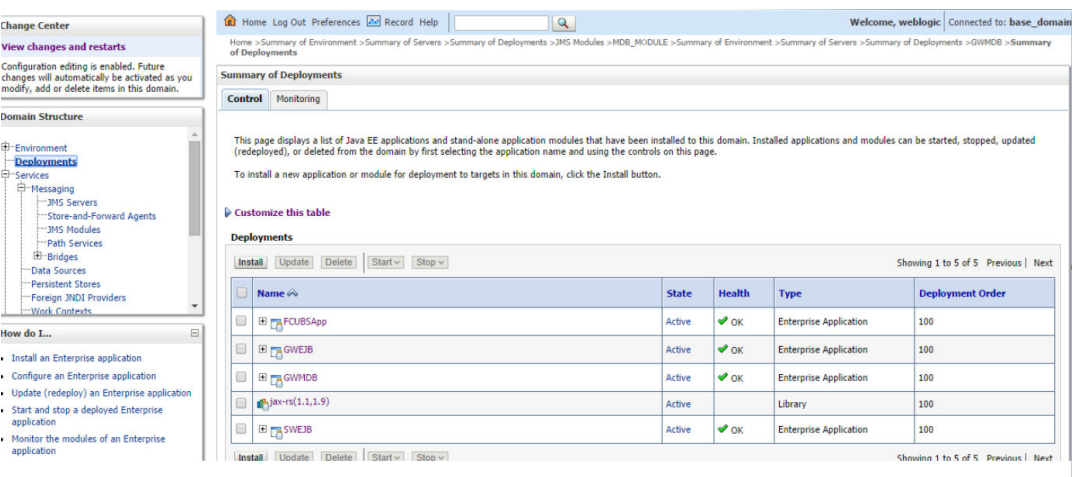

- [Application and JMS Cluster Deployed on Same Cluster](#page-36-0)
- [Application Shows Warning upon Restart of Managed Servers](#page-36-0)
- [Securing File Store Data](#page-36-0)
- [t3s Protocol](#page-37-0)
- [How to Test the Deployment](#page-37-0)
- [Increase Maximum Number of Message-Driven Bean Threads](#page-38-0)
- [How High Availability is Achieved](#page-42-0)
- [How to setup for Scheduler/Notifications](#page-43-0)
- [What other modules uses JMS Queue's](#page-43-0)
- **[References](#page-43-0)**

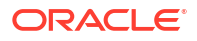

## <span id="page-36-0"></span>7.1 Application and JMS Cluster Deployed on Same Cluster

Application and JMS Module can be deployed on the same cluster. In this document both are on different clusters, however it is possible to deploy on the one cluster. When it is deployed on same cluster then.

- **1.** Foreign Server Creation is not required.
- **2.** Targets should be given accordingly during SubDeployment Creation.

## 7.2 Application Shows Warning upon Restart of Managed **Servers**

Managed Servers Start Order:

- **1.** Stop all managed servers.
- **2.** Start only the JMS Cluster managed servers.
- **3.** After these are started then start the App Cluster managed servers.

Even after proper JMS setup when the managed servers are restarted Health of the Application is Warning.

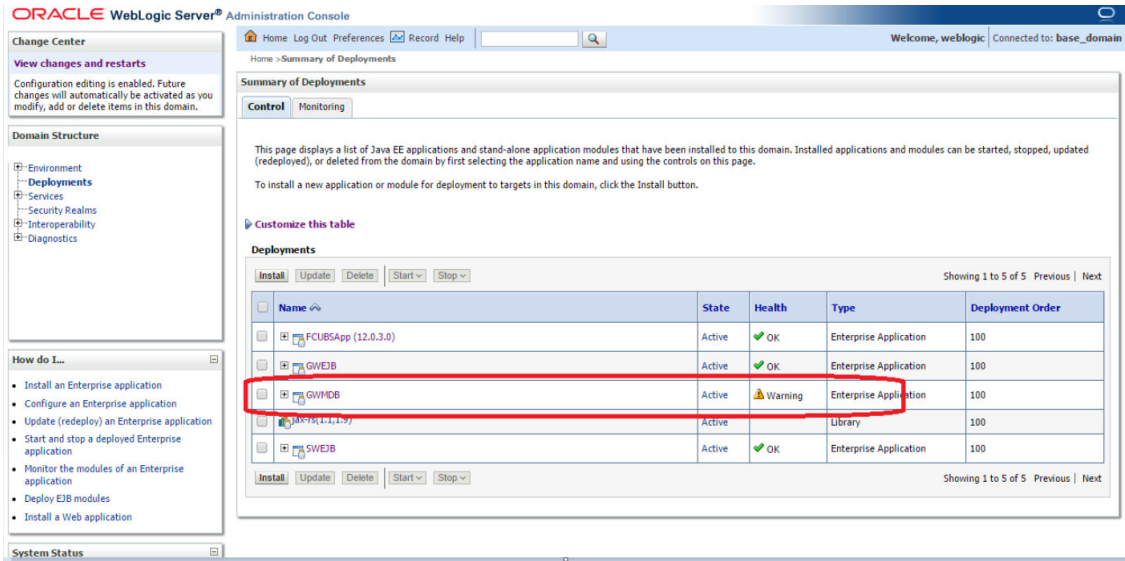

- **1.** Force Stop the Application.
- **2.** Then Start the Application, this would resolve the Warning and the Health of Deployment is changed to **OK**.

### 7.3 Securing File Store Data

In order to properly secure file store data, set appropriate directory permissions on all file store directories. If data encryption is required, use appropriate third-party encryption software.

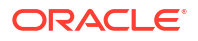

### <span id="page-37-0"></span>7.4 t3s Protocol

To secure the communication with the JMS Server use t3s protocol instead of t3. This is applicable when connecting to the connection factory to send or receive messages and also in the JNDI Connection URL provided in foreign server creation.

#### **Note:**

when using the t3s protocol SSL Listen Port Enabled should be checked in server template and the port number used in the URL should be secure port.

### 7.5 How to Test the Deployment

**1.** Navigate to Services I JMS Modules I JMS\_MODULE II MDB\_QUEUE II MONITORING.

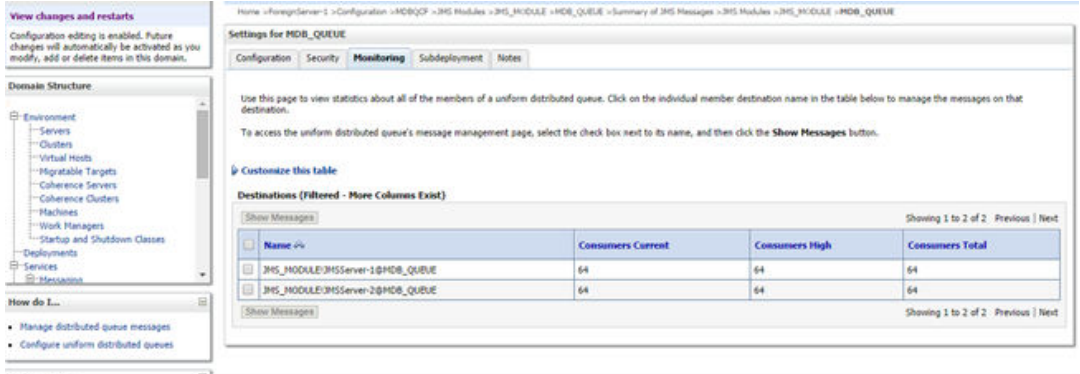

**2.** Select any one Server and Click on **Show Messages**.

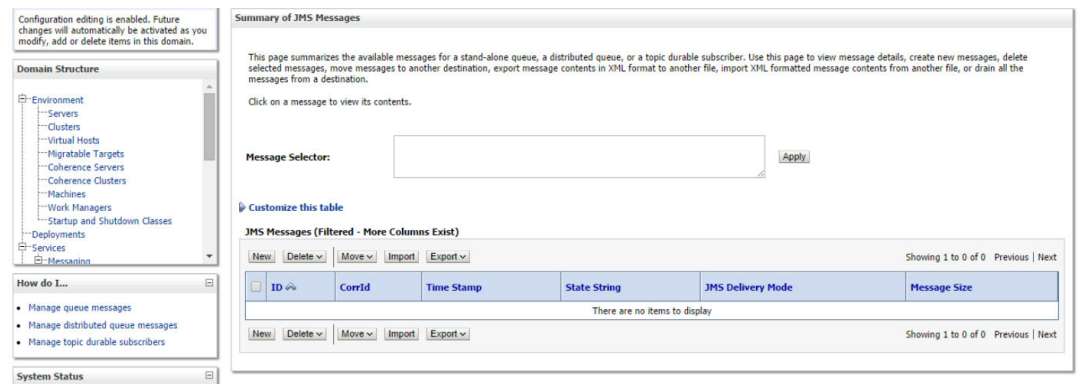

**3.** Click on **New** and enter the Message in Body and Click on **OK**.

<span id="page-38-0"></span>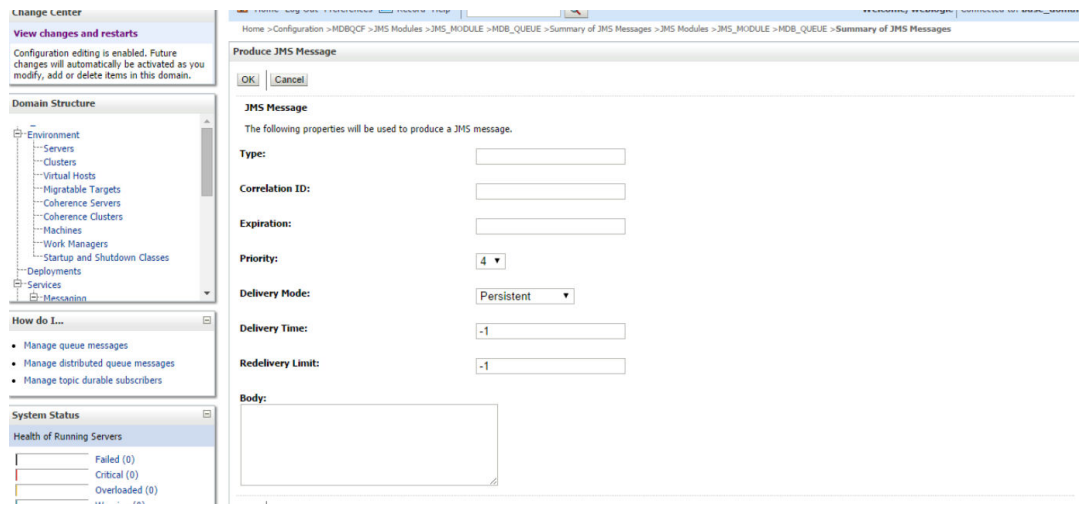

**4.** Message is Sent.

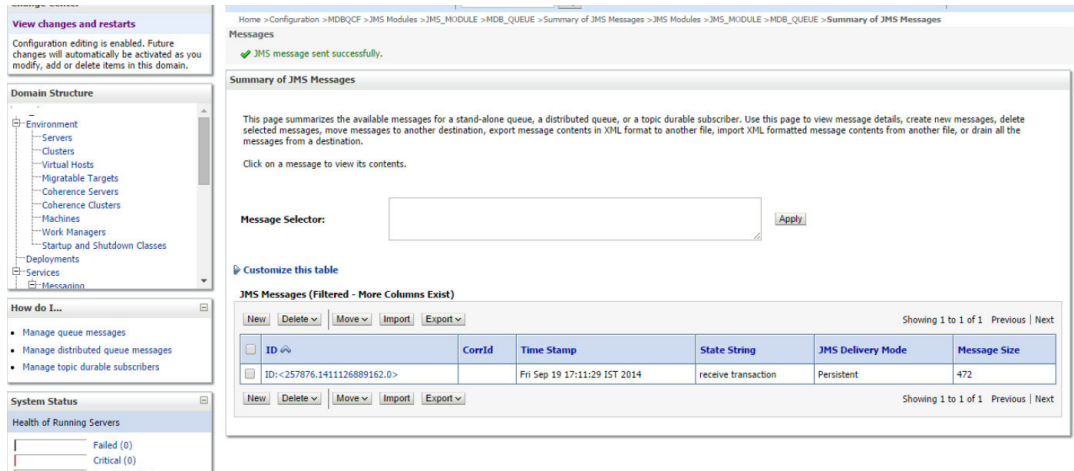

**5.** Verify at backend or in the MDB log if the message is processed successfully.

### 7.6 Increase Maximum Number of Message-Driven Bean **Threads**

Default number of consumers for an MDB is 16. To increase or restrict this number create Custom Work Manager with a Max Threads Constraint in conjunction with MDBs. The solution is to create a work manager with a max threads constraint and assign the proxy services dispatch policy to this work manager.

Steps to create custom work manager

- **1.** Modify the MDB deployment description and deploy the EAR.
- **2.** Create Custom Workmanager and add constraints to limit the number of the max MDB threads
- [Modify weblogic-ejb-jar.xml](#page-39-0)
- [Work Manager Creation](#page-39-0)

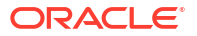

### <span id="page-39-0"></span>7.6.1 Modify weblogic-ejb-jar.xml

**1.** Add below line to the weblogic-ejb-jar.xml of the MDB Ear.

<dispatch-policy>GWMDBWM</dispatch-policy>

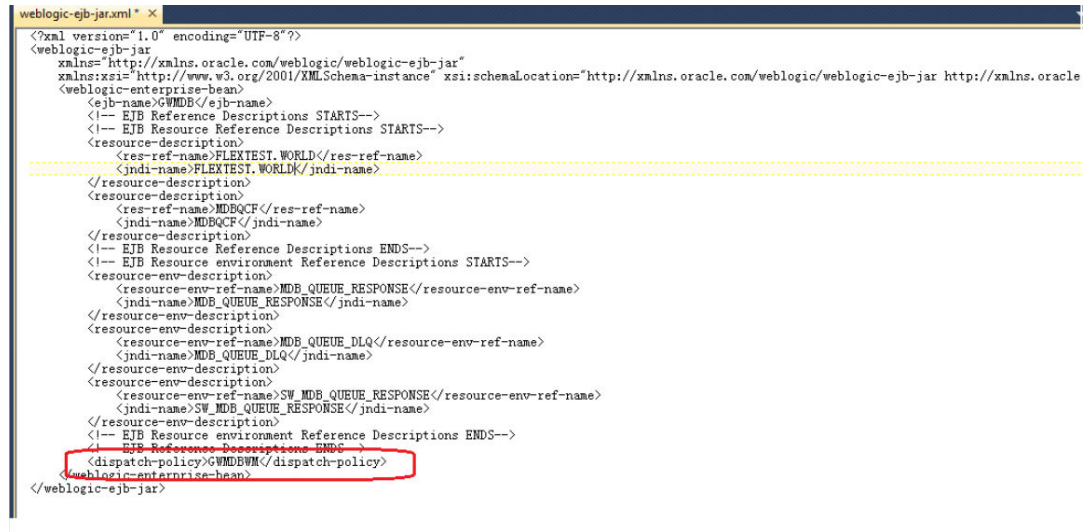

**2.** Remove if any of the below tags present in weblogic-ejb-jar.xml

max-beans-in-free-pool and initial-beans-in-free-pool

**3.** Save the ear file and redeploy the EAR file.

### 7.6.2 Work Manager Creation

**1.** Login into weblogic console, navigate to Domain **E**nvironment **E** WorkManager Create new workmanager with the name GWMDBWM(as mentioned in property file) by following below steps:

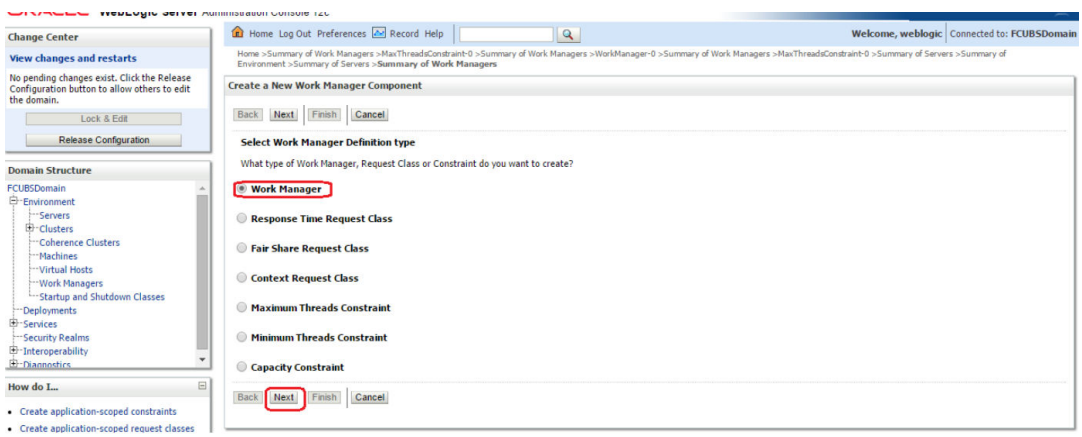

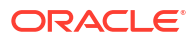

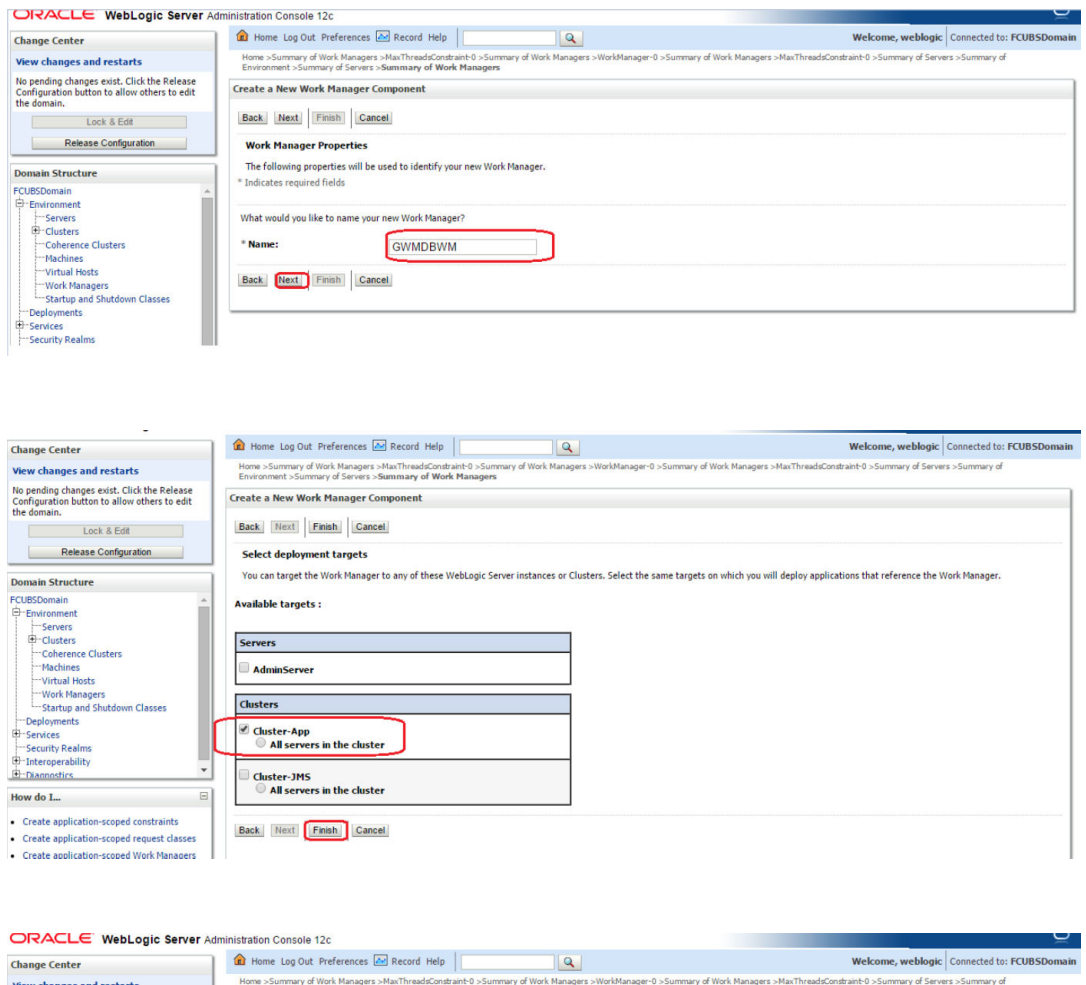

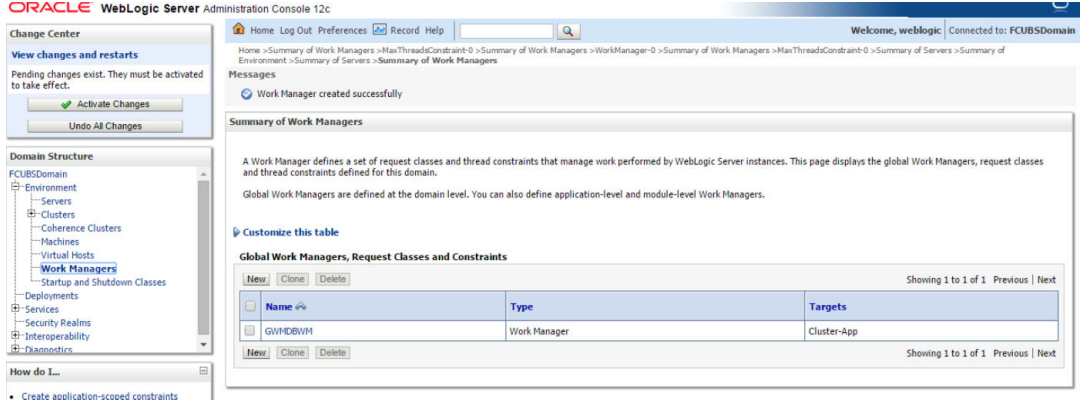

**2.** Create new Max Thread Constraint and in the Count field give the desired thread count.

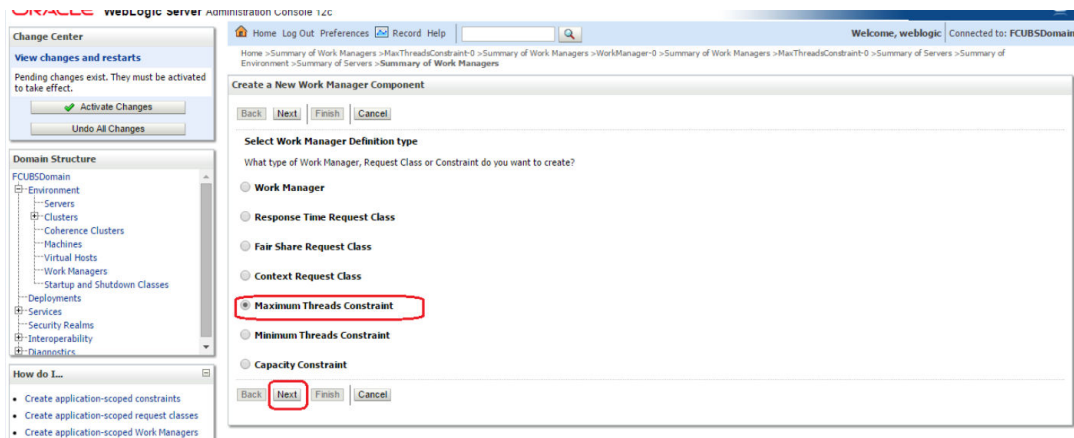

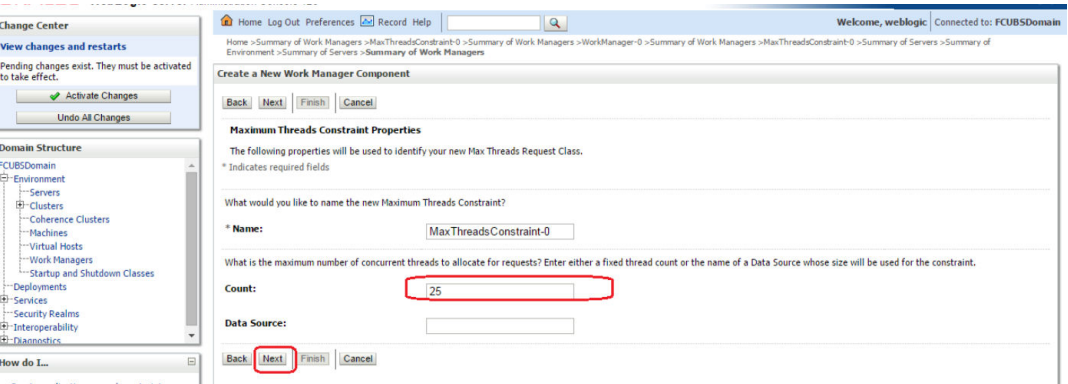

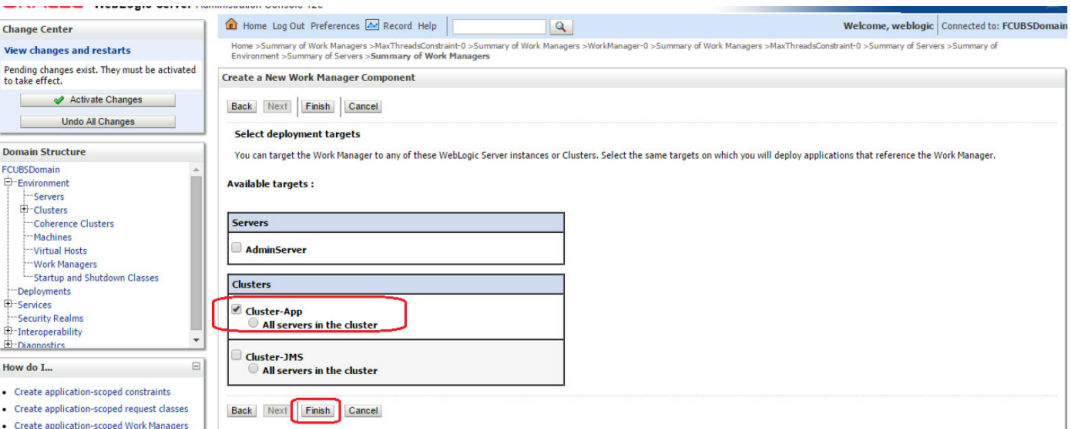

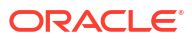

L

<span id="page-42-0"></span>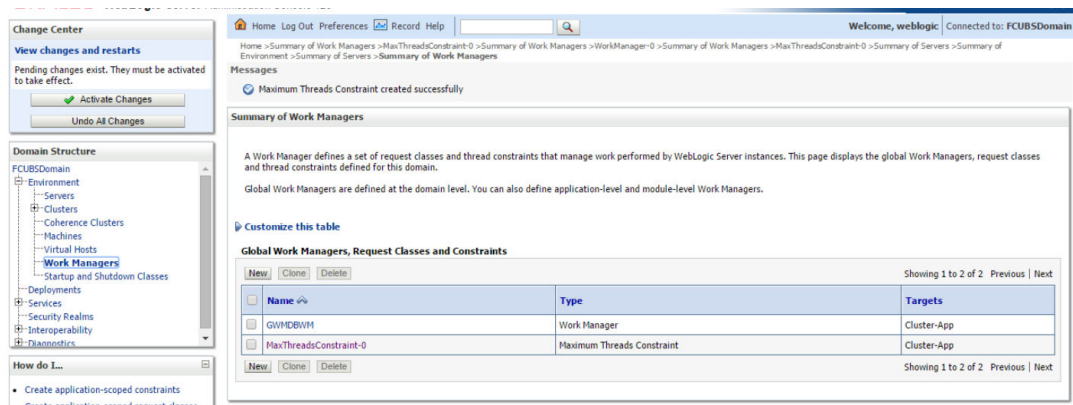

**3.** Modify the newly created workmanager and assign the Maximum Thread Constraint that is created in above step.

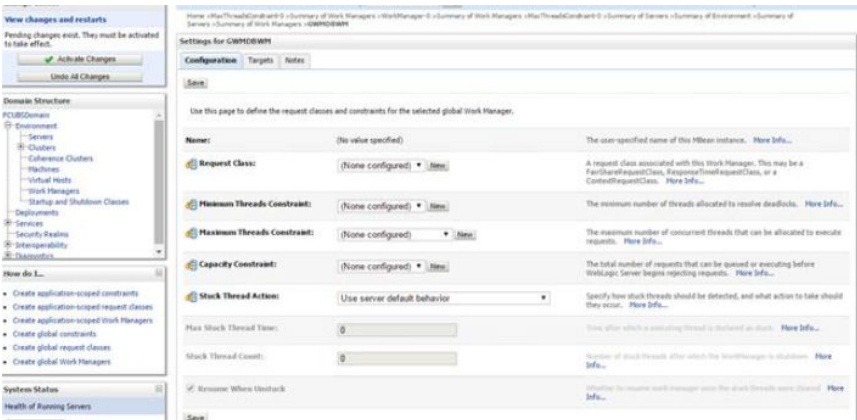

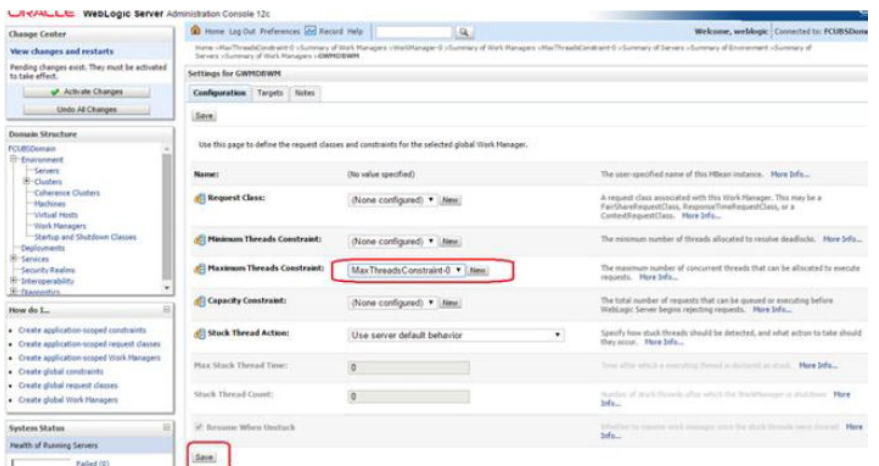

**4.** Restart managed servers and notice the change in the number of consumers for the QUEUE's.

## 7.7 How High Availability is Achieved

**1.** Application Server:

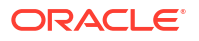

<span id="page-43-0"></span>MDB\_MODULE and the GWEJB ear are deployed in a cluster. Cluster has 4 managed servers, if any server goes down then the messages are processed by other managed servers.

**2.** JMS Provider:

JMS is deployed on 2 managed servers, JMSServer1 and JMSServer2, if any one goes down other will handle the messages.

**3.** FileStore:

File store is a cluster file system or database where if one node goes down then other will handle the requests.

**4.** DB Server:

Database is installed in RAC mode where it has more than 1 node, if a node goes down then other nodes will handle messages.

### 7.8 How to setup for Scheduler/Notifications

The above document can be used for setting up JMS for scheduler/notifications but additional queues and connection factory needs to be created.

### 7.9 What other modules uses JMS Queue's

JMS is used by following modules, relevant queues and factories needs to be created additionally,

- **1.** EMS for swift messages
- **2.** GI for upload
- **3.** ELCM
- **4.** BIP

### 7.10 References

- **1.** FCUBS\_12.1\_Weblogic12c\_Middleware\_Practices.doc
- **2.** GATEWAY\_Applications\_WL.doc
- **3.** Resource\_Creation\_WL.doc

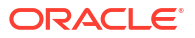

# **Glossary**

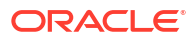

# <span id="page-45-0"></span>Index

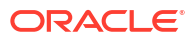